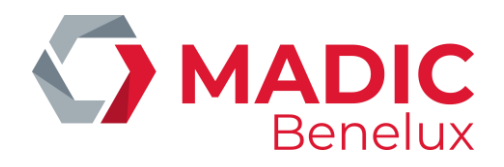

# **evoPOS Welcome to the future of EPOS V. 19.3** HANDLEIDING

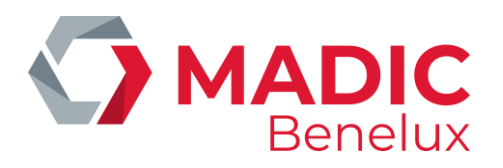

# **INHOUDSTAFEL**

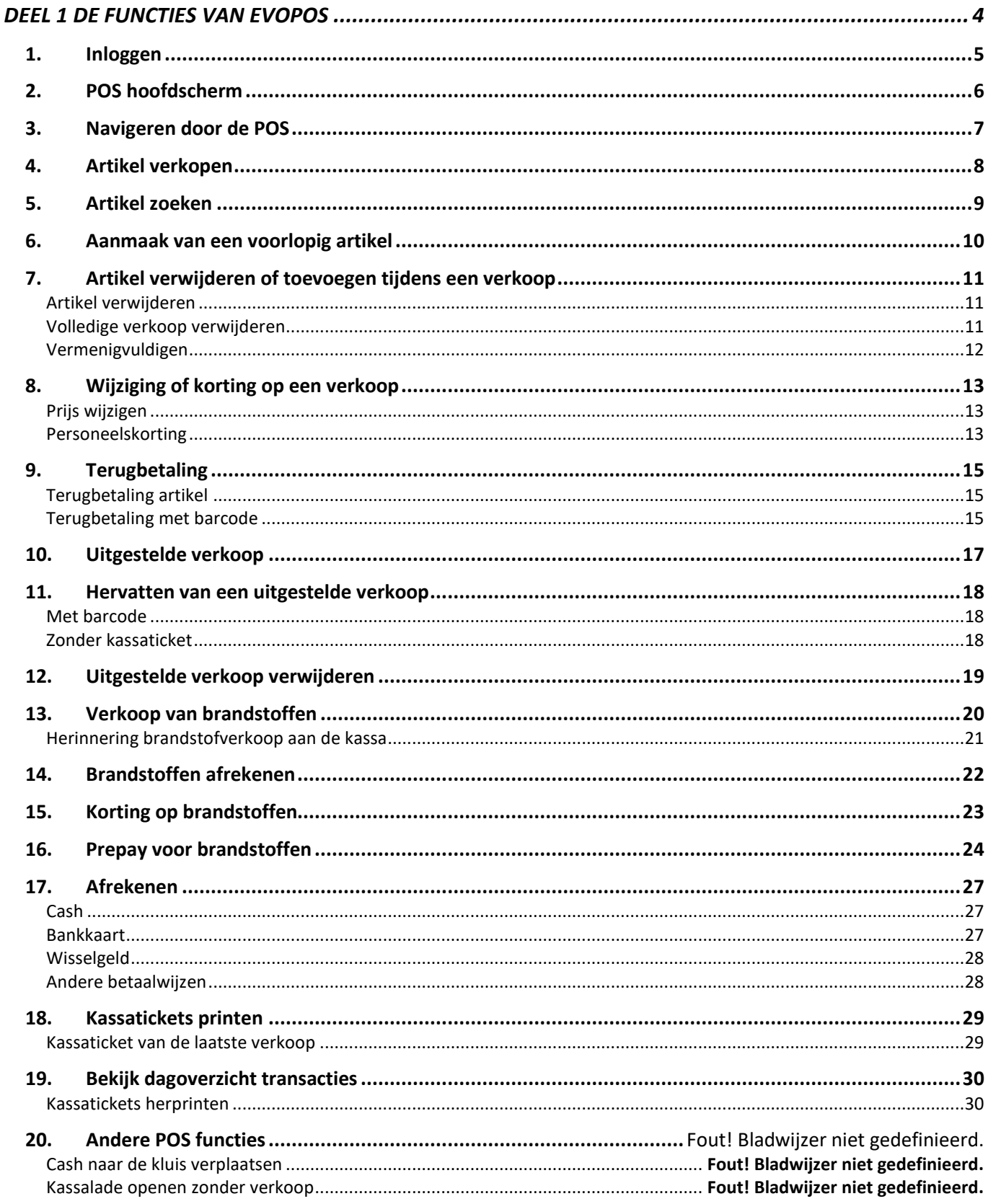

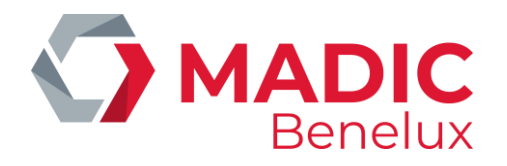

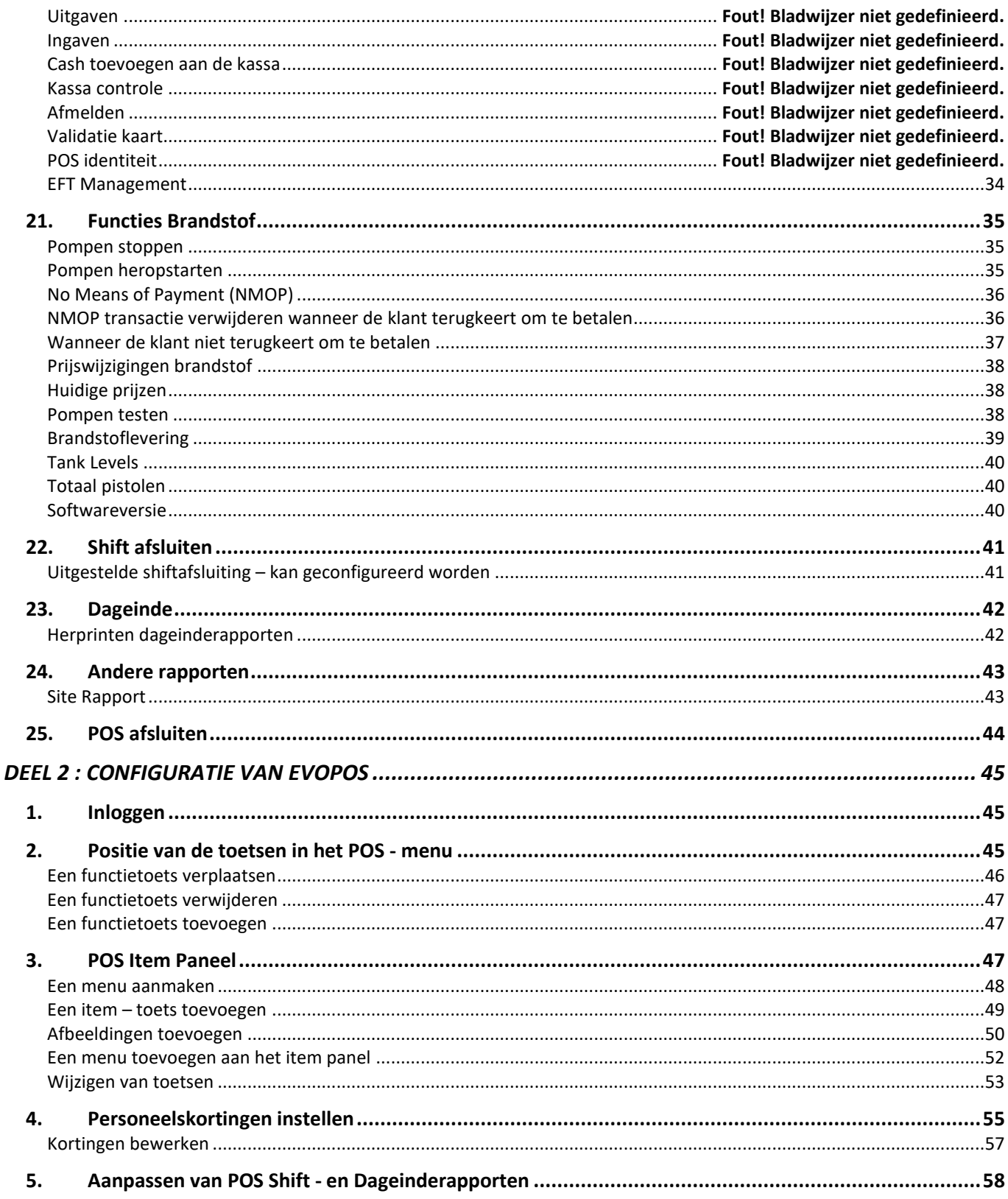

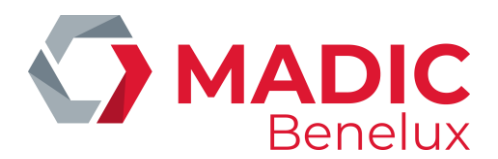

# <span id="page-3-0"></span>**DEEL 1 DE FUNCTIES VAN EVOPOS**

Welkom bij evoPOS. Deze handleiding werd geschreven om u door alle processen en functies te leiden die op de kassa worden uitgevoerd.

Processen en procedures die voor uw shop op maat gemaakt werden, werden niet in deze gids opgenomen.

De positie van de toetsen in de menu's en de beschikbaarheid van elke functie maakt vaak deel uit van de eigen configuratie van een winkel. Daarom is in deze handleiding voor de meeste toetsen geen vast navigatiepad gegeven. Zie Positionering van POS-functietoetsen;

De machtigingen die aan de individuele POS-gebruiker worden verleend, hebben ook invloed op de functies die zichtbaar zijn wanneer hij zich aanmeldt op de POS;

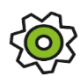

*Indien configuratie van functies mogelijk is, wordt dit met dit symbool in de handleiding weergegeven. Sommige van de configuratieopties worden in de backoffice geconfigureerd. Dit worden beschreven in het hoofdstuk aan het einde van deze handleiding. - Zie: Configuratie van evoPOS.*

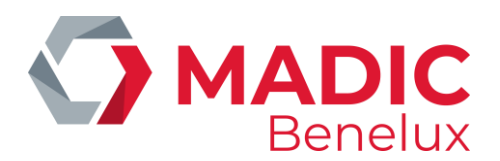

## <span id="page-4-0"></span>**1. Inloggen**

Elke persoon (kassier) die gebruik maakt van de kassa dient zijn eigen User ID en Password te hebben. Op die manier wordt bijgehouden welke verkopen en handelingen door welke kassier werden uitgevoerd.

Alle details in verband met het inloggen worden bijgehouden in de Back Office.

Er zijn drie verschillende toegangsniveaus die aan een POS-gebruiker kunnen worden toegewezen. Daarbij wordt gedefinieerd welke functionaliteiten elke POS gebruiker kan uitvoeren.

Het 'sign in' scherm is het eerste scherm dat op het scherm van de kassa wordt weergegeven.

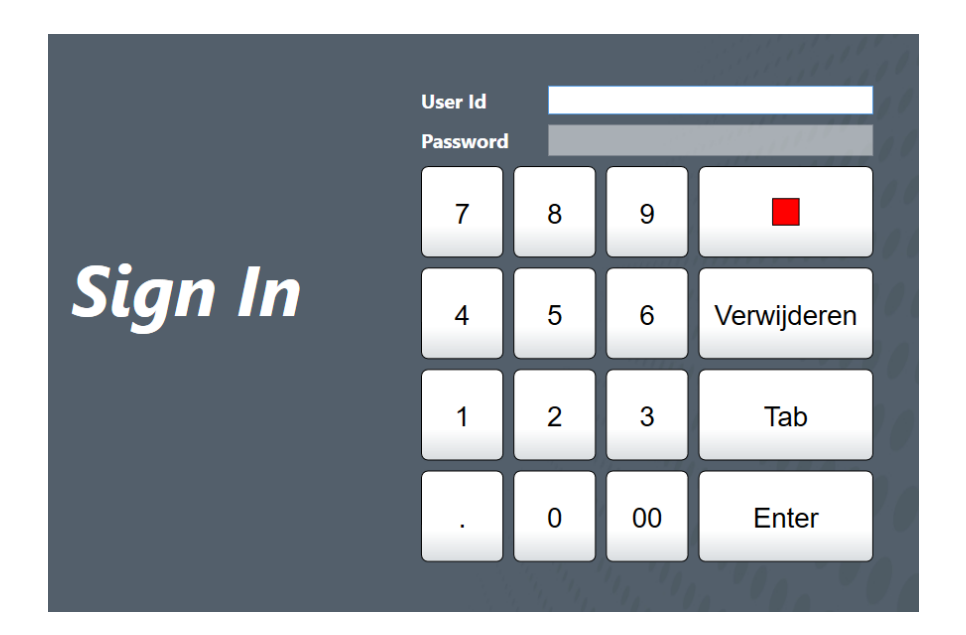

✓ Vul een numeriek gebruikers ID en wachtwoord in + ENTER

Het is aan te raden dat de kassiers zich op de kassa afmelden wanneer deze onbeheerd wordt achtergelaten, om misbruik te voorkomen.

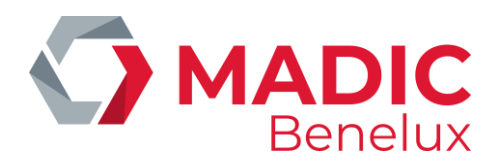

## <span id="page-5-0"></span>**2. POS hoofdscherm**

Het evoPOS- hoofdscherm bestaat uit verschillende delen, zoals hieronder beschreven.

De functies en posities van de knoppen kunnen variëren naar gelang de configuratie van de specifieke winkel. Zie Positionering van POS-functietoetsen.

De knoppen op het hoofdscherm zijn contextgevoelig. Dit betekent dat wanneer er bijvoorbeeld een verkoop plaatsvindt enkel die functieknoppen weergegeven worden die op dat moment van toepassing zijn.

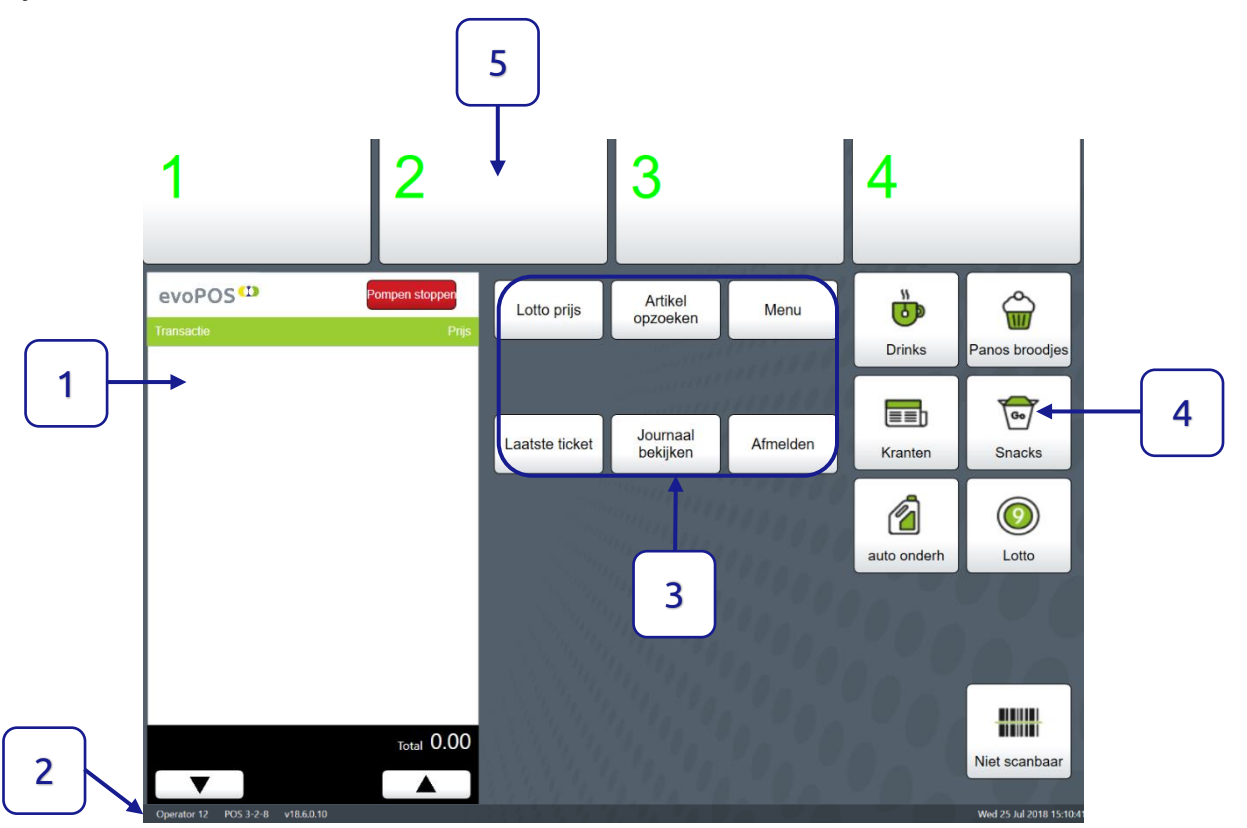

1 : Het transactievenster toont items zoals ze worden verkocht, met onderaan een actueel transactietotaal.

2 : De onderkant van het scherm toont de gebruikers-ID van de persoon die op de kassa is aangemeld, de bedrijfs-, winkel- en kassa-ID en de versie van evoPOS.

4 : Het itempaneel - waaruit items kunnen worden geselecteerd om te verkopen - kan worden bewerkt vanuit de evoBackOffice. - Zie: POS-itempaneel

5 : De toetsen van de brandstofpompen.

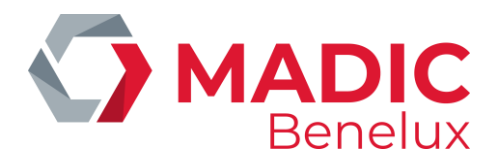

## <span id="page-6-0"></span>**3. Navigeren door de POS**

Door de menu-optie te selecteren op het hoofdscherm krijgt u toegang tot alle evoPOSfunctionaliteiten.

Dit wordt gesplitst in vier submenu's:

**Verkoop** - bevat alle functionaliteiten die worden gebruikt tijdens een verkooptransactie

**Functies** - bevat alle taken die buiten een transactie worden uitgevoerd

**Rapporten** - Transactiebonnen en POS-rapporten kunnen in dit menu worden geselecteerd

**Brandstof** - bevat alle taken die verband houden met de voorraadcontrole van de brandstoffen.

De machtigingen die aan de individuele POS-gebruiker worden verleend, hebben ook invloed op de functies die zichtbaar zijn wanneer hij / zij zich aanmeldt op de POS.

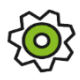

*De positie van de functietoetsen in de menu's kan worden geconfigureerd in evoBackOffice. Zie: Positionering van POS-functietoetsen.*

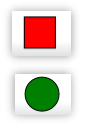

Om een optie af te sluiten of te annuleren selecteert u de rode vierkante knop Om een optie te accepteren, selecteert u de groene cirkelknop

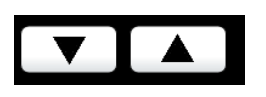

Bij de meeste POS-hardware zullen gebruikers in staat zijn om alle lijsten op het touchscreen te doorlopen. Als alternatief kunnen de pijlen aan de onderkant van elk scherm worden gebruikt om door alle lijsten te navigeren

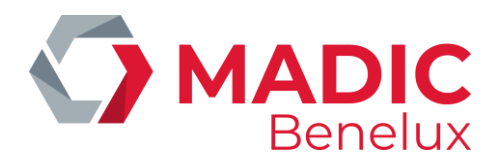

## <span id="page-7-0"></span>**4. Artikel verkopen**

Voorraadartikelen worden op de POS verkocht door:

- Het scannen van de productbarcode
- Het selecteren van de relevante knop in het item-toetsenpaneel sommige items kunnen worden ingesteld om een prijs in te voeren.
- Zoeken naar het item met behulp van de "Artikel zoeken toets" Zie: hieronder bij Artikel zoeken.
- Brandstofverkoop wordt via de pomptoetsen in het transactievenster gebracht Zie: verkoop van brandstoffen.
- TIP

*Als een barcode niet wordt herkend [niet ingesteld in de BackOffice database] zal het scherm " Item niet gevonden" tonen.*

*Als een QR-code foutief wordt gescand [deze worden af en toe in de buurt van de barcode geplaatst] zal het scherm "Scan de retail-barcode a.u.b." tonen.*

*In beide gevallen zal de scanner een ander item NIET SCANNEN totdat OK is geselecteerd om het bericht te bevestigen, zodat de kassier niet kan doorgaan zonder dat hij het niet gescande item opmerkt.*

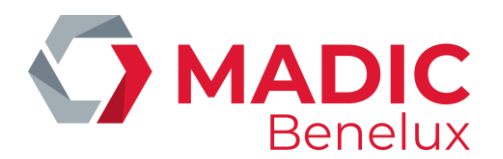

## <span id="page-8-0"></span>**5. Artikel zoeken**

De toets "Artikel zoeken" is een handig hulpmiddel om artikelen te vinden die mogelijk onleesbare of ontbrekende barcodes hebben en om de prijs van artikelen te controleren.

Indien geselecteerd wordt een qwertytoetsenbord weergegeven.

**Om te zoeken** naar een product, toetst u een van de volgende opties in:

- Barcode
- PLU-code
- Elk onderdeel van de beschrijving

Het scherm toont alle overeenkomsten met de invoer.

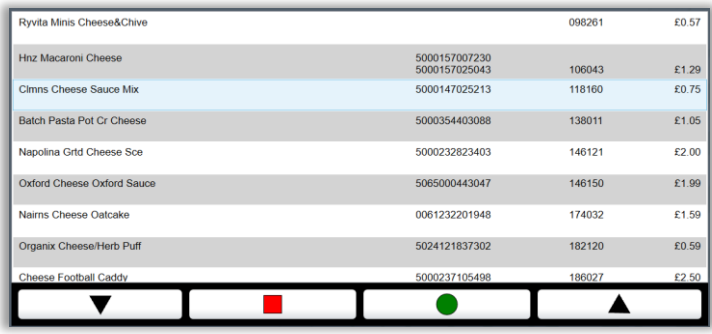

**Om een item te verkopen**, markeert u de lijn en selecteert u de groene knop.

**Om af te sluiten** selecteert u de rode knop.

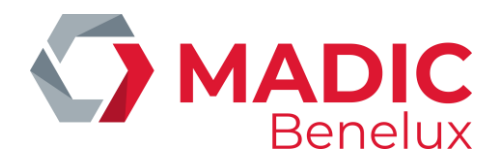

## <span id="page-9-0"></span>**6. Aanmaak van een voorlopig artikel**

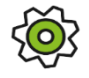

*De kassa kan zo worden geconfigureerd dat alle barcodes die op de kassa worden gescand en die niet in de artikeldatabase van de winkel aanwezig zijn, direct op de kassa kunnen worden aangemaakt.*

Om snel te werken, worden de op deze manier gecreëerde artikelen toegewezen aan één van de twee speciale departementen voor voorlopige artikelen en toegewezen aan de correcte afdeling door de Back Office, waar een etiket kan worden afgedrukt indien nodig. Dit geeft een nauwkeurige voorraadcontrole voor niet-scannende artikelen, met de extra veiligheid dat precies te zien is welke artikelen niet gescand zijn.

Wanneer de optie "voorlopig artikel" is ingeschakeld en een niet herkende barcode wordt gescand, zal het scherm het volgende vragen: "Geen match gevonden voor '123456789123" Wilt u een voorlopig item toevoegen?

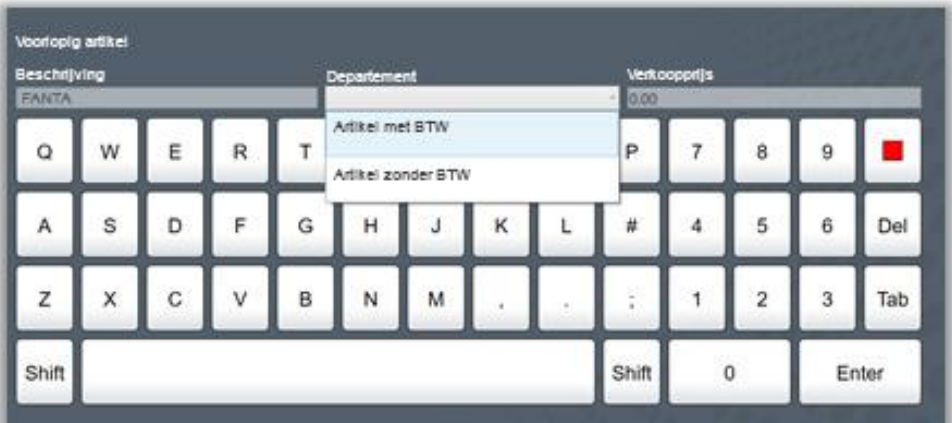

✓ Selecteer "JA"

- ✓ Vul de beschrijving in dit kan worden bewerkt zodra het is overgedragen aan de Back Office maar moet zo nauwkeurig mogelijk zijn, zoals het zal verschijnen op de POS-klantendisplay en eventuele ontvangstbewijzen.
- $\checkmark$  Selecteer de juiste afdeling in het uitklapmenu.
- $\checkmark$  Vul de winkelprijs in.
- $\checkmark$  Selecteer ENTER om een item te verkopen.

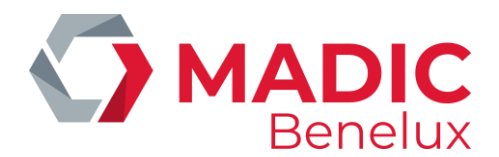

## <span id="page-10-0"></span>**7. Artikel verwijderen of toevoegen tijdens een verkoop**

Wanneer een artikel wordt verkocht, verschijnt het – met de beschrijving van het artikel en de verkoopprijs in het transactievenster.

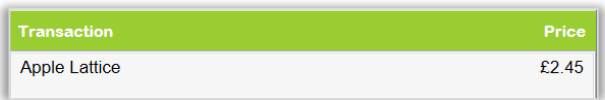

Gebruik **de - toets** om het item uit de verkoop te verwijderen. Het artikel wordt dan doorgestreept weergegeven in het transactievenster

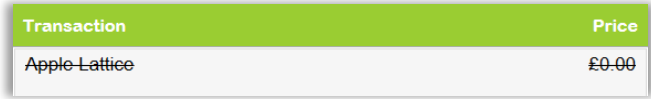

Om meerdere items toe te voegen, gebruik **de + toets**. Het transactievenster zal de hoeveelheid en de individuele eenheidsprijs tonen.

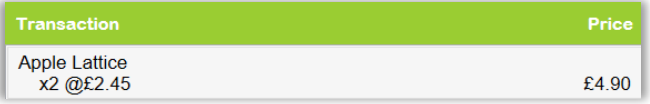

#### <span id="page-10-1"></span>**Artikel verwijderen**

Als alternatief voor het gebruik van **de - toets**, kan één enkel item worden verwijderd door het item te markeren in het transactiescherm en de "**VOID – toets**" te selecteren.

Als een brandstofverkoop ongedaan wordt gemaakt, wordt deze teruggestuurd naar de pomp.

#### <span id="page-10-2"></span>**Volledige verkoop verwijderen**

"Volledige verkoop verwijderen" zal de hele transactie die op dat moment gaande is uit de kassa verwijderen.

Als de transactie brandstof bevat, keert deze terug naar de pomp.

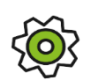

*Deze functie kan beperkt worden tot bepaalde niveaus van de POS-gebruiker, of zo ingesteld worden dat een persoon met een hoger autorisatieniveau vereist is om de volledige verkoop te verwijderen.*

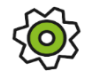

*In evoBackOffice kan een POS rapport worden geconfigureerd waarin de details van de verwijderde verkopen verschijnen.*

*Het is mogelijk om automatisch een ticket te laten printen van verwijderde verkopen of van verkopen met een verwijderd artikel.*

Een overzicht van alle verwijderde transacties is te vinden in de Back Office.

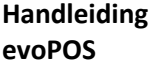

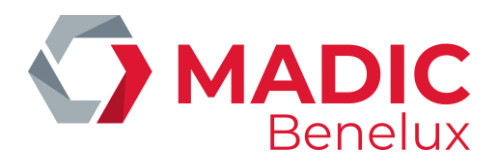

#### <span id="page-11-0"></span>**Vermenigvuldigen**

De vermenigvuldigingstoets kan na het scannen van een item worden gebruikt als alternatief voor de + toets als er grote hoeveelheden van hetzelfde item moeten worden verkocht. Deze vermenigvuldigingstoets kan aangemaakt worden in de Backoffice en is terug te vinden in het VERKOOP menu.

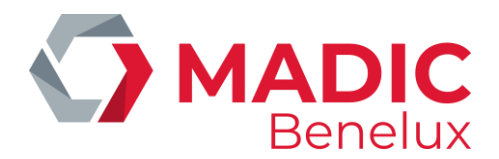

## <span id="page-12-0"></span>**8. Wijziging of korting op een verkoop**

#### <span id="page-12-1"></span>**Prijs wijzigen**

Zodra de items worden weergegeven in het transactievenster:

- $\checkmark$  Tik om het gewenste item te markeren de lijn wordt blauw
- ✓ Selecteer de toets "prijs wijzigen" Het scherm verandert en toont de huidige prijs met een numeriek toetsenbord. De nieuwe verkoopprijs kan worden ingevoerd (de nieuw ingetoetste prijs zal de bestaande prijs opheffen).

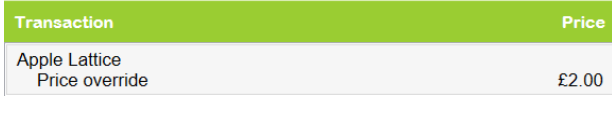

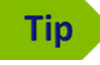

*De prijzen die met behulp van de toets "prijs wijzigen" worden veranderd, worden voor auditdoeleinden in de Back Office geregistreerd.*

*De optie 'wijzig prijs' kan ook worden beperkt tot bepaalde niveaus van de POS-gebruiker.*

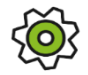

*In evoBackOffice kan een POS rapport worden geconfigureerd waarin de details van alle kortingen verschijnen, individueel of als samenvatting.*

#### <span id="page-12-2"></span>**Personeelskorting**

Kortingspercentages, kortingsgroepen en departementen die in aanmerking komen voor een verkoop met korting worden geconfigureerd in de evoBackOffice. De verwerking van personeelskortingen kan worden beperkt tot bepaalde niveaus van de POS-gebruiker, of zo worden ingesteld dat iemand met een hoger autorisatieniveau vereist is om de korting op de kassa toe te kennen.

De knop Personeelskorting kan op elk moment worden geselecteerd tijdens het toevoegen van items aan de transactie.

Het scherm zal vragen naar de ID van de werknemer die de goederen koopt.

 $\checkmark$  Voer de gebruikers-ID in.

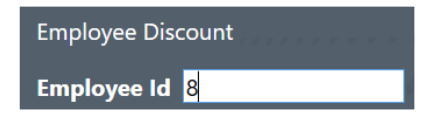

 $\checkmark$  Bevestig naam met JA

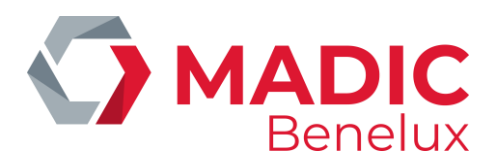

De korting wordt alleen toegepast op artikelen die hiervoor in aanmerking komen.

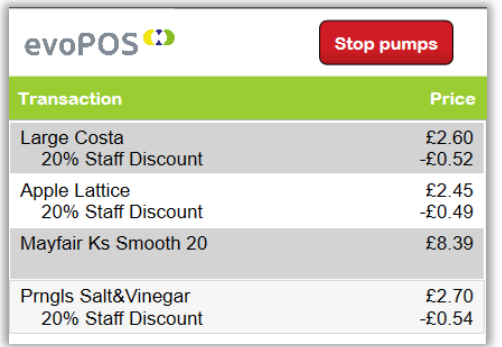

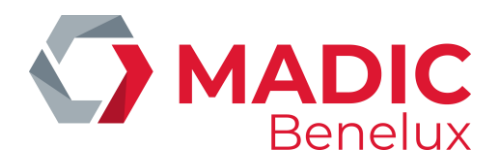

# <span id="page-14-0"></span>**9. Terugbetaling**

De functie "Terugbetalingen" kan worden beperkt tot bepaalde niveaus van de POS-gebruiker, of zo worden ingesteld dat een persoon met een hoger autorisatieniveau vereist is wanneer een korting dient gegeven te worden aan de kassa.

#### <span id="page-14-1"></span>**Terugbetaling artikel**

Een item kan worden geretourneerd door het item te scannen en de mintoets twee keer te selecteren of door de knop voor terugbetaling – REFUND of TERUGBETALING in de functie VERKOPEN - te gebruiken.

Op het scherm wordt de kassier gevraagd de prijs te bevestigen om het artikel terug te betalen.

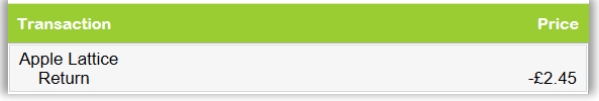

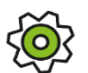

*In evoBackOffice kan een POS rapport worden geconfigureerd waarin de details van terugbetalingen verschijnen. Het is mogelijk in te stellen dat een terugbetaling niet in dezelfde transactie als een verkoop kan worden uitgevoerd.*

#### <span id="page-14-2"></span>**Terugbetaling met barcode**

Door het valideren van de terugbetaling kan een terugbetaling snel en veilig worden verwerkt met behulp van het originele aankoopticket.

Scan de barcode onderaan het aankoopticket. Indien gewenst kan een kopie van het aankoopticket afgeprint worden - Zie: kassatickets herprinten.

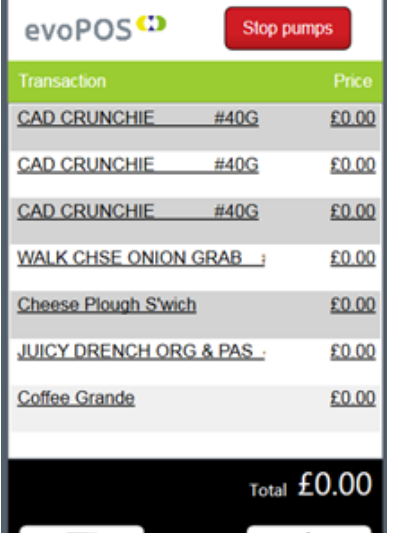

De in aanmerking komende items worden toegevoegd aan het transactievenster. Elk item wordt onderstreept weergegeven en heeft een prijs van 0,00

Wanneer de oorspronkelijke verkoop een veelvoud van een artikel bevatte, zullen deze artikelen worden opgesplitst in individuele regels. Hierdoor kan elk artikel afzonderlijk worden terugbetaald.

Als de originele kassabon artikelen bevatte die ofwel ongeldig waren ofwel werden terugbetaald, worden deze NIET in het transactievenster weergegeven.

**Handleiding Datum 27/10/2023 Pag. 15 van 58 evoPOS www.madic-benelux.com**

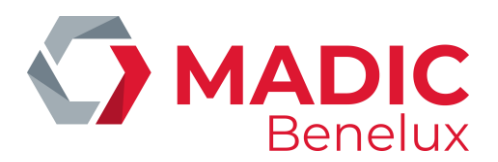

Ook een brandstofverkoop wordt niet weergegeven, omdat deze niet in aanmerking komt voor teruggave.

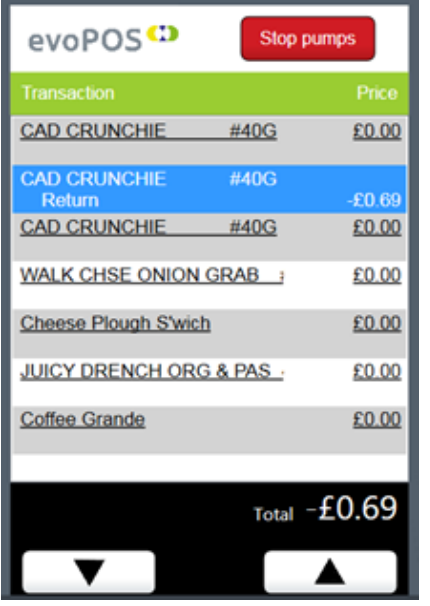

 $\checkmark$  Markeer het te vergoeden artikel door het aan te klikken. Het item wordt nu weergegeven als een teruggave met een negatieve prijs. De getoonde prijs is de prijs die de klant oorspronkelijk voor het artikel heeft betaald. Hierbij wordt rekening gehouden met eventuele kortingen, wijzigingen of promoties.

- ✓ Herhaal voor alle artikelen die teruggegeven worden.
- $\checkmark$  Selecteer de juiste betaalwijze voor de terugbetaling.
- ✓ Indien gewenst kunnen er andere artikelen verkocht worden tijdens deze transactie.

Er worden twee kastickets gedrukt:

- Kassaticket voor de klant: toont de teruggegeven artikelen en de referenties van de originele transactie.
- Kassaticket voor de winkel: met ruimte voor klantgegevens en de handtekening van de kassier.

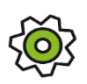

*Indien nodig, is het mogelijk om de gevalideerde terugbetalingsfunctie via configuratie uit te schakelen. In evoBackOffice kan een POS rapport worden geconfigureerd waarin de details van terugbetalingen verschijnen.*

**Tip** 

*Zorg dat de geretourneerde artikelen duidelijk gemarkeerd zijn wanneer u de originele kassabon teruggeeft aan de klant. Aangezien het kassaticket in de toekomst gebruikt kan worden om de resterende artikelen op het kassaticket te retourneren, dient u ervoor te zorgen dat de reeds teruggegeven artikelen duidelijk op het kassaticket gemarkeerd zijn*

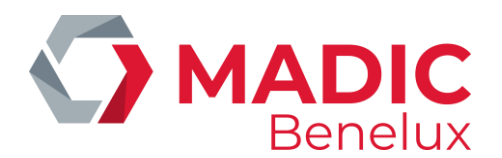

## <span id="page-16-0"></span>**10. Uitgestelde verkoop**

Als u "Uitstel van de verkoop" selecteert, wordt de transactie die zich op dat moment in het transactievenster bevindt, uitgesteld (on hold). De transactie wordt dan later voltooid, waarbij er nog meer artikelen kunnen worden toegevoegd, of artikelen kunnen worden gewijzigd.

Wanneer een transactie wordt uitgesteld, wordt er een kassaticket aangemaakt met een barcode die kan worden gescand om de verkoop te hervatten.

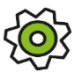

*In evoBackOffice is een configuratie beschikbaar om het afdrukken van deze kassabon uit te schakelen.*

Een uitgestelde verkoop kan worden hervat bij elke aangesloten kassa.

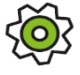

*In evoBackOffice kan een POS rapport worden geconfigureerd waarin de details van alle uitgestelde transacties verschijnen.*

Voor het uitstellen van de brandstofverkoop - Zie: No Means of Payment

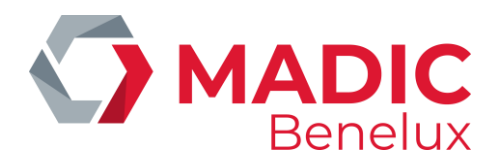

## <span id="page-17-0"></span>**11. Hervatten van een uitgestelde verkoop**

#### <span id="page-17-1"></span>**Met barcode**

Een uitgestelde verkoop kan worden hervat bij elke kassa door het scannen van de barcode op het kassaticket van de uitgestelde verkoop. Het is niet nodig om dan de knop HERVATTEN te selecteren.

De transactie zal terugkeren naar het transactievenster, om te worden betaald.

Aan deze hervatte verkoop kan zowel een brandstofverkoop als een voorraadartikel worden toegevoegd, verwijderd of gewijzigd.

#### <span id="page-17-2"></span>**Zonder kassaticket**

Indien het kassaticket niet beschikbaar is:

✓ Selecteer de toets HERVATTEN

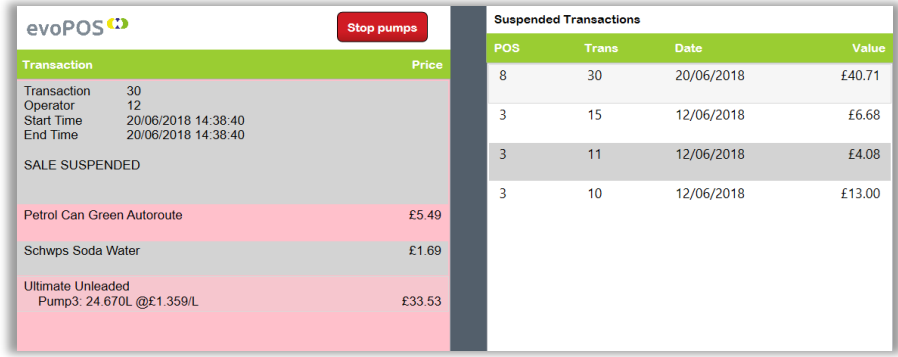

Aan de rechterkant van het scherm worden de uitgestelde transacties weergegeven. Wanneer een transactie gemarkeerd wordt, worden de volledige details ervan in het transactievenster weergegeven.

- ✓ Markeer de juiste transactie door een lijn aan te klikken
- ✓ Selecteer de toets met de groene cirkel
- $\checkmark$  Om het scherm te sluiten en geen enkele transactie te hervatten, selecteert u de rode annulatietoets.

*OPMERKING: Indien uitgestelde transacties worden overgedragen over de shiften heen, is het aangeraden om deze op regelmatige basis op te vragen via een rapport. Configuratie gebeurt in evoBackOffice - rapporten.*

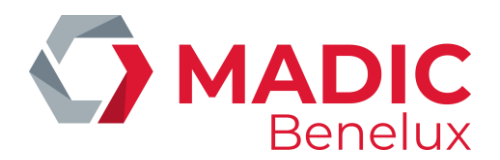

## <span id="page-18-0"></span>**12. Uitgestelde verkoop verwijderen**

Uitgestelde transacties waarbij de klant niet terugkomt om te betalen

Shopartikelen: selecteer het kassaticket van de uitgestelde transactie. Verwijder alle artikelen uit het kassaticket door ze terug op te nemen zodat de stock van de winkel terug klopt. – Zie: Volledige verkoop verwijderen.

Brandstoftransacties moeten worden gewist met behulp van de drive off-optie in het menu OVERIGE BETALINGEN.

Bij gemengde transacties moet de voorraad eerst worden verwijderd en moet de brandstof worden gewist via 'Drive Off'.

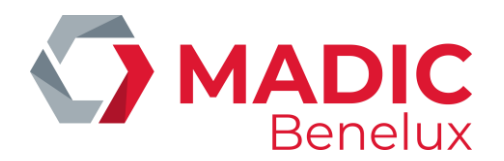

## <span id="page-19-0"></span>**13. Verkoop van brandstoffen**

De toetsen van de brandstofpomp worden ofwel onderaan rechts op het POS-scherm, ofwel bovenaan weergegeven, afhankelijk van de gebruikte hardware en de configuratie-instellingen . De pompnummers zullen het aantal gebruikte pompen op de site weergeven.

De verschillende stadia in het tankproces worden aan de hand van kleur, geluid en symbolen op de pompknoppen weergegeven. Er kunnen tot maximaal 2 transacties tegelijkertijd op een pomp worden uitgevoerd.

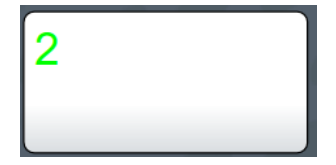

#### Vrije Pomp

De toets met pompnummer in het GROEN geeft aan dat de pomp werkt en klaar is voor gebruik.

[Wanneer een pomp gestopt werd zal het pompnummer ROOD zijn]

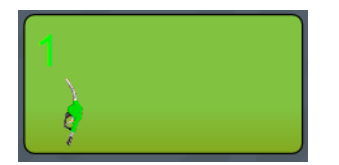

#### Pomp in afwachting van toestemming

Wanneer het pistool wordt opgetild -in afwachting van toestemming geeft de oproepende pomp een pieptoon en knippert hij groen. Het pistool wordt op de toets weergegeven.

Tik één keer op de toets van de pomp om de pomp vrij te geven, zodat de klant kan beginnen met tanken.

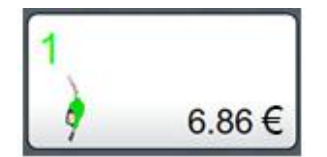

#### Pomp in werking

Naarmate getankt wordt, wordt de waarde voortdurend bijgewerkt.

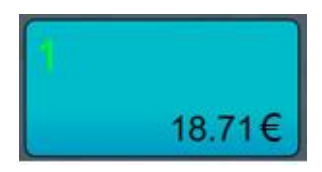

#### Tanken voltooid en te betalen

Wanneer het pistool wordt ingehaakt, klinkt er een 'blip blip' geluid om de kassier te waarschuwen dat de klant klaar is met tanken. De toets van de pomp verandert in blauw. De transactie is klaar om afgerekend te worden aan de kassa. - Zie: afrekenen.

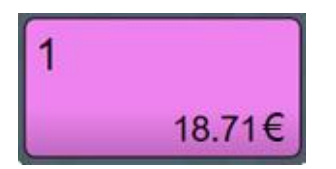

#### Betaling bezig

De toets verandert in roze zodra het betalingsproces is gestart. **OPMERKING**: als de betaling wordt geannuleerd / de transactie wordt geannuleerd, keert de knop terug naar de status "tanken voltooid en te betalen" (blauwe toets).

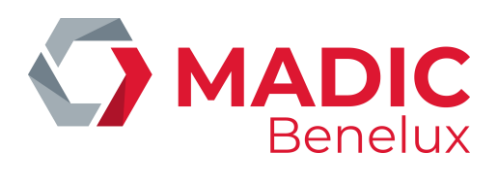

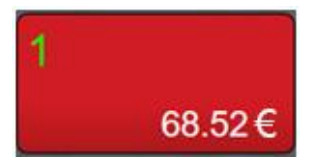

#### Doorrijder

Wanneer er een bepaalde periode is verstreken sinds het pistool is ingehaakt, zal de toets van de pomp rood worden, beginnen te piepen en zal de waarde van de verkoop gaan knipperen. Dit is een waarschuwing voor de kassier dat de klant mogelijk is vertrokken zonder af te rekenen. De tijd die verstrijkt vooraleer de waarschuwing en de pieptoon worden weergegeven is te configureren in evoBackoffice.

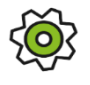

*De toon van alle pompgeluiden kan worden geconfigureerd, maar het eigenlijke volume wordt geregeld via de kassa-luidsprekers.*

#### <span id="page-20-0"></span>**Herinnering brandstofverkoop aan de kassa**

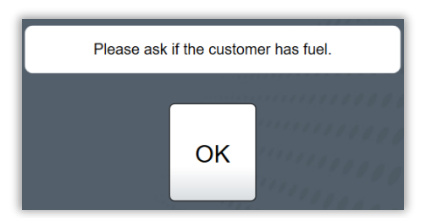

De kassier moet "OK" selecteren vooraleer een transactie te kunnen starten

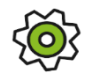

*Winkels kunnen ervoor kiezen om in evoPOS een herinnering te configureren waarbij aan het begin van elke transactie de vraag "Heeft u brandstof om te betalen?" verschijnt op het scherm van de kassa.*

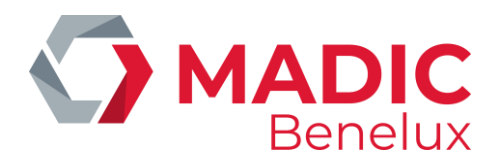

## <span id="page-21-0"></span>**14. Brandstoffen afrekenen**

Wanneer de tankbeurt is voltooid en het pistool is ingehaakt, verandert de toets van de pomp in blauw met een dubbel piepgeluid, klaar om de brandstof te betalen.

Wanneer de klant bij de kassa is om te betalen:

 $\checkmark$  Selecteer de pomp voor de betaling door op de juiste pomptoets te drukken. Alle onbetaalde brandstoftransacties voor deze pomp worden getoond in het midden van het scherm.

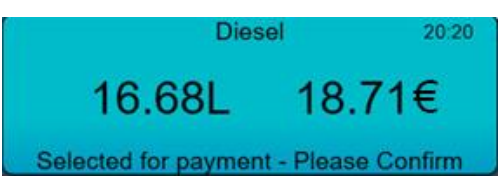

Zowel pompnummer, volume en soort brandstof en de tijd waarop het pistool werd teruggeplaatst worden weergegeven. Deze informatie dient overlopen te worden met de klant zodat de juiste brandstof transactie afgerekend wordt.

 $\checkmark$  Tik op de getoonde gegevens om te bevestigen dat het om de juiste brandstoftransactie gaat. Vervolgens zal de transactie naar het transactievenster worden gezet zodat het afgerekend kan worden.

Aanvullende artikelen of een andere brandstoftransactie kunnen – indien gewenst -toegevoegd worden aan de transactie.

Wanneer volledig, kan de transactie door de klant betaald worden met een betaalwijze naar keuze. - Zie: afrekenen.

# **Tip**

<span id="page-21-1"></span>*Wanneer de verkeerde pomp is geselecteerd, gebruik dan de rode annuleringsknop om de bekeken brandstofdetails terug te sturen naar de pomp.*

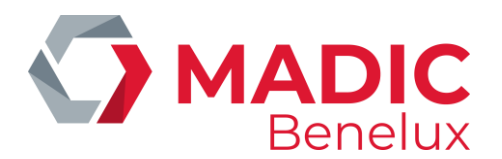

## **15. Korting op brandstoffen**

Alle PPL-verkoopkortingstarieven worden in de backoffice ingesteld en een POS-update wordt uitgevoerd (er is geen verdere configuratie nodig).

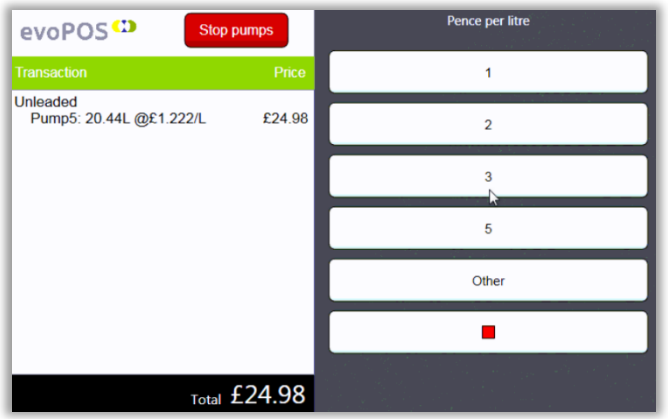

Zodra de brandstofverkoop wordt getoond in het transactievenster

- ✓ Selecteer: "PPL toets"
- $\checkmark$  Selecteer de juiste korting

De toegepaste korting wordt weergegeven in het transactievenster, op het kassaticket en in het transactiedagboek.

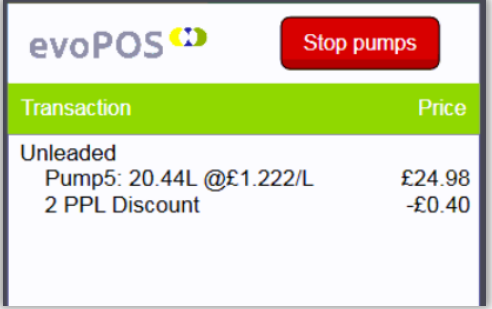

De korting wordt alleen toegepast op hele liters die worden afgegeven.

Er is geen maximum aantal liters bij een PPL-korting. Per brandstoftransactie kan slechts één PPL-korting worden toegepast.

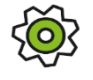

*In evoBackOffice kan een POS rapport worden geconfigureerd waarin de details van alle kortingen verschijnen.*

PPL-korting wordt gerapporteerd in het Shift en Dageinderapport onder Manual Discount, bij de naam van de korting.

**Handleiding Datum 27/10/2023 Pag. 23 van 58 evoPOS www.madic-benelux.com**

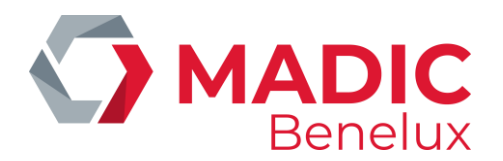

## <span id="page-23-0"></span>**16. Prepay voor brandstoffen**

De Prepay-brandstoffunctie zorgt ervoor dat de kassier het geld van de brandstof ontvangt vooraleer er een transactie plaatsvindt aan de pomp. Zo kan het probleem van doorrijders (mensen die vertrekken zonder te betalen) vermeden worden. Wanneer de brandstof vervolgens wordt afgeleverd, stopt de brandstofpomp bij het vooruitbetaalde bedrag.

#### Vóór de tankbeurt :

- $\checkmark$  Selecteer de pomp waaraan de klant wil tanken.
- ✓ Selecteer de "PREPAY" toets.
- ✓ Vul het bedrag in waarvoor de klant wil tanken of selecteer een voorgesteld bedrag. (De sneltoetsen voor bedragen kunnen worden geconfigureerd.)

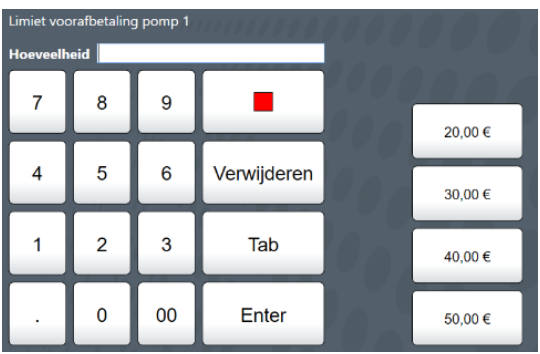

Het bedrag wordt naar het transactievenster gestuurd. Er kunnen eventueel nog artikelen aan de verkoop toegevoegd worden in deze fase van de transactie.

Er wordt automatisch een kassaticket geprint. Dit moet meegegeven worden aan de klant zodat – bij een lagere brandstofafname dan het betaalde bedrag – het verschil makkelijk kan terugbetaald worden.

#### Tijdens het tanken:

De pomp zal een negatief bedrag tonen en optellen naarmate de tankbeurt vordert. Na betaling van een "PREPAY" kleurt de toets van de gekozen pomp groen.

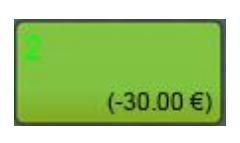

De pomp stopt zo dicht mogelijk bij het betaalde bedrag.

Indien het bedrag exact op €0 staat wanneer het pistool wordt teruggeplaatst, zal de transactie van de pomp verdwijnen.

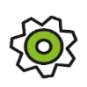

*Het is in de configuratie mogelijk om – ter bijkomende beveiliging – te voorzien dat de kassier de PREPAY pomp alsnog moet toewijzen aan de klant. Zo wordt vermeden dat een andere klant tankt aan de pomp.*

**Handleiding Datum 27/10/2023 Pag. 24 van 58 evoPOS www.madic-benelux.com**

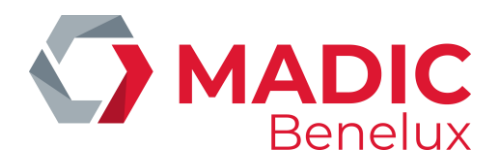

#### Na het tanken :

Wanneer het pistool wordt ingehaakt voordat alle voorafbetaalde brandstof is afgeleverd, kan het verschil worden terugbetaald aan de kassa. Wanneer een terugbetaling vereist is zal dit getoond worden op de pomp:

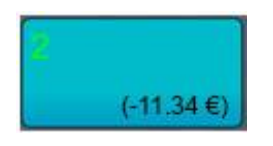

 $\checkmark$  Selecteer de pomp die de terugbetaling vertoont.

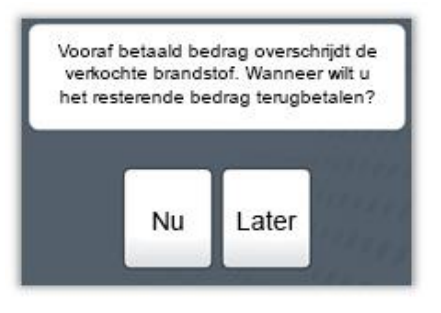

- ✓ Indien NU geselecteerd wordt wordt de restwaarde onmiddellijk naar het transactievenster verplaatst. Extra artikelen kunnen desgewenst worden toegevoegd aan de transactie en de teruggave/verkoop wordt afgerond via de gekozen betaalmethode.
- $\checkmark$  (Aangezien de klant al voor de brandstof heeft betaald, is het mogelijk dat hij het voertuig eerst verplaatst en enige tijd nodig heeft om terug te komen naar de winkel voor de terugbetaling). Als LATER wordt geselecteerd - wordt de transactie uit de pomp gewist.

#### **Terugbetaling via barcode van Prepay kassaticket**

De terugbetaling kan later worden uitgevoerd door de transactie op te roepen via de barcode.

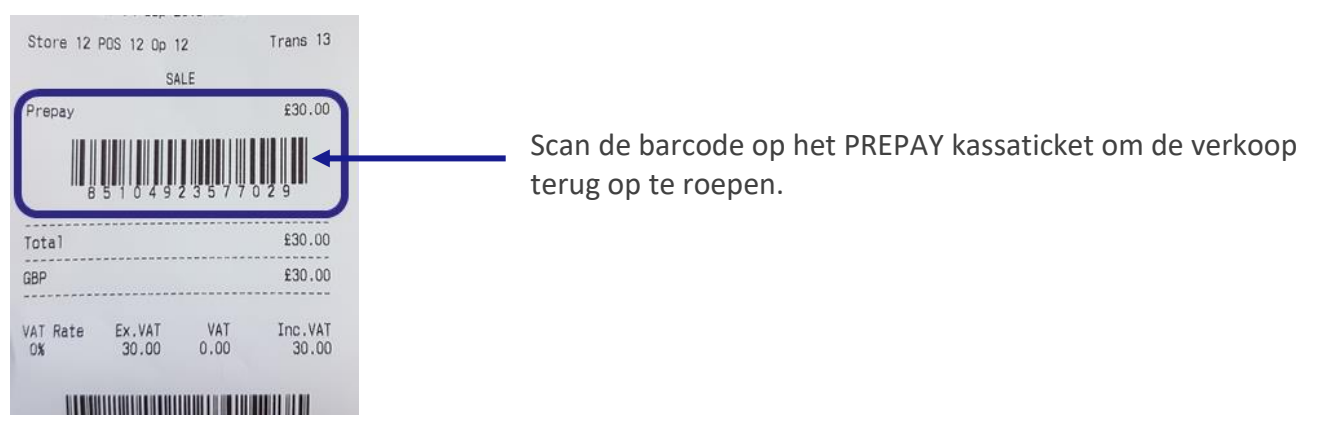

Het terug te betalen bedrag wordt onmiddellijk naar het transactievenster verplaatst.

Shop goederen kunnen worden toegevoegd, en de transactie voltooid met de gekozen betaalmethode.

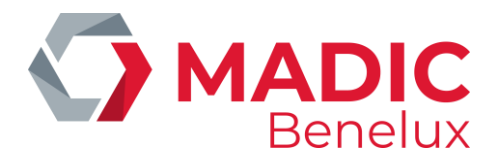

#### **De Prepay oproepen zonder het kassaticket**

Als de klant geen ontvangstbewijs heeft, kan de prepay terugbetaling worden teruggeroepen via de knop PREPAY REFUND.

✓ Selecteer de PREPAY REFUND toets.[Menu / Brandstof / Prepay Refund]

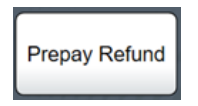

 $\checkmark$  Selecteer de juiste terugbetaling in de lijst.

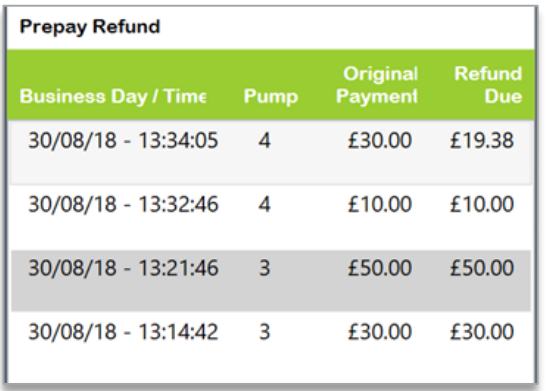

De waarde van het terug te betalen bedrag zal onmiddellijk in het transactievenster weergegeven worden. Artikelen kunnen toegevoegd worden en de transactie wordt afgerekend door de klant via een betaalwijze naar keuze.

*OPMERKING: Pompen moeten worden uitgerust met 2-traps (ook bekend als slow flow) kleppen om overschrijding te voorkomen bij het gebruik van PREPAY.*

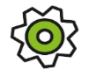

*Als er geen 2-traps kleppen zijn gemonteerd, kan er een triggerwaarde worden geconfigureerd zodat de pompen proberen te stoppen voordat de prepay-waarde is bereikt.*

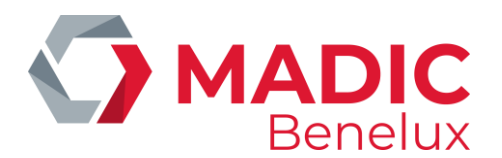

## <span id="page-26-0"></span>**17. Afrekenen**

#### <span id="page-26-1"></span>**Cash**

Wanneer voor de betaling CASH wordt geselecteerd, wordt het verschuldigde saldo ook in het veld bedrag weergegeven:

- $\checkmark$  Selecteer ENTER om een betaling met gepast geld af te rekenen. of
- $\checkmark$  Selecteer een voorgesteld bedrag De meest voor de hand liggende bedragen worden getoond. of
- ✓ Vul zelf het bedrag in dat u van de klant ontvangt.

Het wisselgeld wordt onderaan het transactievenster weergegeven.

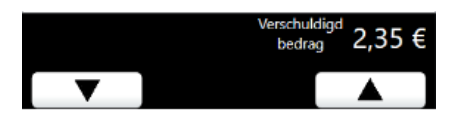

Als de kassalade openblijft, klinkt er een waarschuwingstoon. Zodra u de kassalade sluit, verdwijnt het bedrag van het wisselgeld.

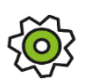

*De lengte van de tijd dat het wisselgeld op het scherm wordt weergegeven kan worden geconfigureerd.* 

*De lengte van de tijd dat de kassa open is voordat de waarschuwingstoon klinkt kan worden geconfigureerd.*

#### <span id="page-26-2"></span>**Bankkaart**

Wanneer "BANKKAART" wordt geselecteerd, zal de POS het volledige te betalen saldo naar de kaartterminal sturen.

- ✓ Zorg ervoor dat de klant de kaart in de kaartlezer heeft geplaatst.
- ✓ Volg de instructies op het scherm, voor elk type kaart.

De kaarttransactie kan alleen worden afgebroken VOORDAT de klant het pinnummer invoert met behulp van de annuleringsoptie op de kaartterminal.

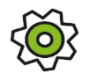

*Het is in de configuratie mogelijk om te voorzien dat automatisch kassatickets van alle EFTtransacties afgedrukt worden.*

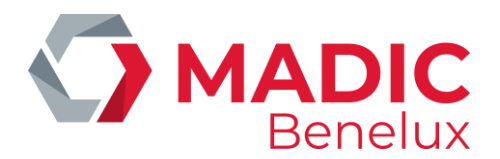

#### <span id="page-27-0"></span>**Wisselgeld**

Het POS-scherm zal alleen vragen om teruggave van contant geld als dit geconfigureerd werd door de EFT-provider van de site.

*In evoBackOffice kan een POS rapport worden geconfigureerd waarin de details van de cashback verschijnen.* 

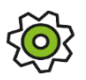

*Voor sites waarvan de EFT-providers het hiernavolgende niet in hun eigen software instellen, is volgende configuratie mogelijk:* 

- *• De vooraf ingestelde bankbiljetten worden op het scherm getoond.*
- *• Maximale en minimale cash back waarden*
- *• Het is in de configuratie van evoPOS mogelijk om te voorzien dat het wisselgeld berekend wordt en getoond onderaan het transactievenster.*

#### <span id="page-27-1"></span>**Andere betaalwijzen**

Vouchers, coupons, andere lokale kaarten, speciaal geconfigureerd voor de site, worden hier verwerkt.

*OPMERKING: Wanneer de klant aan de hand van verschillende betaalwijzen betaalt, moet de bankkaart altijd als laatste worden verwerkt, aangezien het totale resterende saldo wordt doorgegeven aan de kaartterminal*.

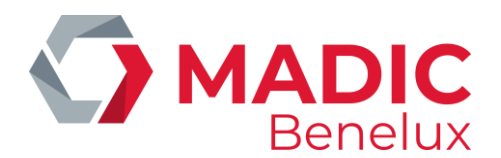

## <span id="page-28-0"></span>**18. Kassatickets printen**

Het is mogelijk te configureren dat kassatickets automatisch voor alle transacties afgedrukt worden. Indien dit niet is ingesteld, kunnen ad hoc kassatickets worden afgedrukt zodra de transactie is voltooid.

Indien nodig kunnen eerdere kassabonnen worden afgedrukt vanuit het POS Journaal of oudere transacties vanuit herdrukte kassabonnen.

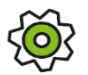

*Het voettekstbericht op de kassatickets van de winkels kan worden geconfigureerd in de Back- Office. Het is in de configuratie mogelijk om te voorzien dat bij transacties die multibuy-acties bevatten, de korting na elk item (indien van toepassing) of als samenvatting onderaan het kassaticket getoond wordt.*

#### <span id="page-28-1"></span>**Kassaticket van de laatste verkoop**

✓ Selecteer de LAATSTE VERKOOP - toets direct na de transactie. Als de transactie zowel brandstof als winkelgoederen bevat, zal het scherm vragen om te selecteren

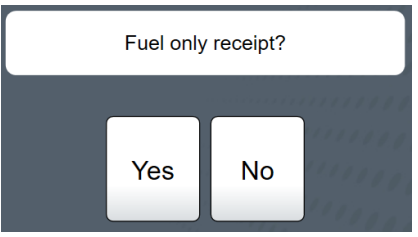

- ✓ Ja, geeft een kassaticket enkel voor Brandstof Of
- ✓ Nee, geef een kassaticket voor de volledige verkoop

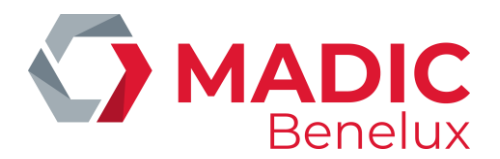

## <span id="page-29-0"></span>**19. Bekijk dagoverzicht transacties**

Bekijk dagoverzicht transacties toont onmiddellijk het dagoverzicht van de transacties op de kassa gedurende de lopende dag. Gebruik de pijltjestoetsen om door de transacties te bladeren in de volgorde waarin ze zijn verwerkt.

De afdrukoptie geeft een duplicaat van de kassabon voor de geselecteerde transactie.

De optie "Alleen brandstof" is beschikbaar voor elke gemengde verkoop .

#### <span id="page-29-1"></span>**Kassatickets herprinten**

#### Menu>Verslagen>Reprintbonnen

Met deze functie kan de gebruiker historische transacties zoeken aan de hand van verschillende criteria..

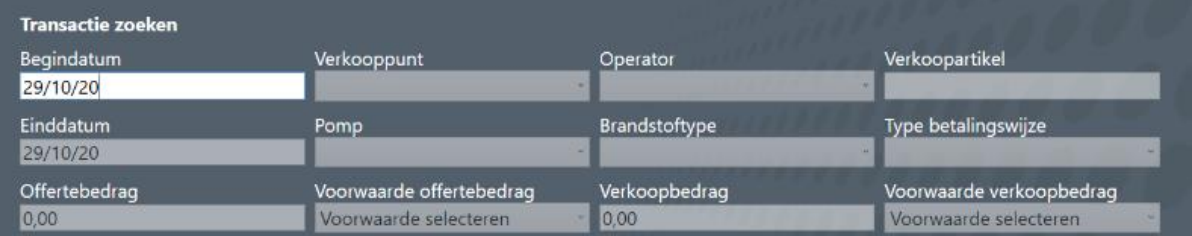

Vul enkel de gegevens van de verplichte velden in.

**Begin- en einddatum** – voor één dag > vul tweemaal dezelfde datum in

**Verkooppunt** > worden allemaal getoond in een dropdown menu

**Operator** – selecteer operator nummer via drop-down

**Verkoopartikel** – Artikelbeschrijving (of gedeeltelijk) van eender welk artikel in de gezochte transactie **Pompnummer en Brandstoftype** (voor Brandstofverkoop) – selecteer via dropdown

**Type betalingswijze** – selecteer via dropdown

**Bedrag artikel** – een bedrag kan ingegeven worden

**Bedrag artikel bij benadering** – zoekt op de exacte waarde van het artikel, of een waarde die kleiner dan / groter dan is

**Bedrag verkoop** – een waarde kan ingegeven worden

**Bedrag verkoop bij benadering** – zoekt op de exacte waarde van de totale verkoop, of een waarde die kleiner dan / groter dan is

Op het scherm worden alle overeenkomsten met de ingevoerde criteria weergegeven.

- $\checkmark$  Om een kassaticket opnieuw af te drukken, tikt u om een regel te markeren en selecteert u de groene knop.
- $\checkmark$  Om af te sluiten en terug te keren naar het zoekscherm, selecteert u de rode knop.

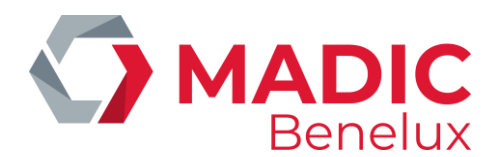

## **20. Andere POS functies**

Alle POS-functies kunnen worden beperkt tot bepaalde niveaus van de POS-gebruiker, of worden ingesteld om een hoger autorisatieniveau te vereisen wanneer een gebruiker zonder de toestemming wordt geselecteerd.

#### **Cash naar de kluis verplaatsen**

Wanneer het geld in de kassa een vooraf ingesteld niveau bereikt, verschijnt er een waarschuwing onderaan het evoPOS - scherm.

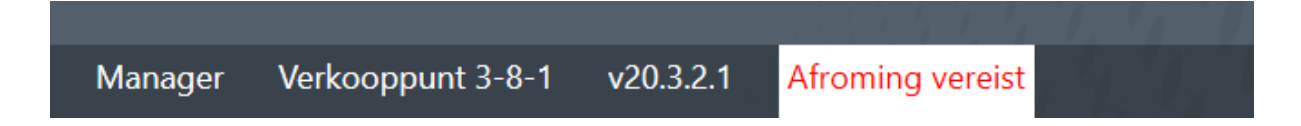

Bij het selecteren van de safe drop optie wordt een toetsenbord weergegeven:

- $\checkmark$  Geef het nummer van de geldzak in. + Enter
- $\checkmark$  Vul het bedrag in dat u uit de kassa haalt + Enter

Er wordt een ticket gedrukt

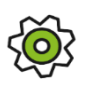

*De hoeveelheid cash om uit de kassa te halen en naar de kluis te brengen is te configureren. Het al dan niet afdrukken van de kop- en voettekst op het ticket is in de evoBackOffice te configureren.*

*OPMERKING: Indien voor de afroming een hoger bedrag wordt ingevoerd dan de POS heeft berekend als huidig kassatotaal in de lade, zal de kassa vragen of de kassier verder wil gaan.* 

- *Selecteer Nee wanneer de waarde verkeerd is getypt.*
- *Selecteer Ja wanneer de ingevoerde contante waarde moet worden geaccepteerd.*

*Deze werkwijze zorgt ervoor dat – indien er eerder verkeerde geldbewegingen werden ingevoerd - er alsnog een correcte afroming kan worden uitgevoerd*

#### **Kassalade openen zonder verkoop**

Bij het intoetsen van de GEEN VERKOOP – toets wordt de kassalade geopend zonder dat er een verkoop aan gelinkt is. De redenen om een kassalade te openen via "GEEN VERKOOP" worden geconfigureerd in evoBackOffice en zijn eveneens terug te vinden op diverse rapporten.

Om af te ronden:

- ✓ Selecteer de "GEEN VERKOOP"-toets
- $\checkmark$  Selecteer een reden (markeer door op de gewenste lijn te tikken)

**Handleiding Datum 27/10/2023 Pag. 31 van 58 evoPOS www.madic-benelux.com**

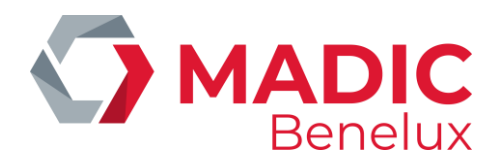

✓ Selecteer OK

De kassalade gaat open en er wordt een ticket geprint.

Indien u de kassalade niet meer wenst te openen keert u terug naar het hoofdscherm door op de toets met het rode vierkantje te drukken.

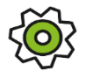

*De redenen voor "GEEN VERKOOP" worden geconfigureerd volgens behoefte van de winkel. Het is mogelijk om te configureren dat de kop- en voettekst van de winkel niet op dit kassaticket wordt afgedrukt.*

*In evoBackOffice kan een POS rapport worden geconfigureerd waarin de details van in- en uitgaande betalingen verschijnen.*

#### **Uitgaven**

Deze functie wordt gebruikt om contant geld uit de kassa te halen en de contante waarde af te trekken van de kasmiddelen. De transactie wordt geregistreerd als een uitgave, bijvoorbeeld voor loon, ruitenwasser, enz.

- ✓ Selecteer "UITGAVE"-toets
- $\checkmark$  Selecteer een reden van de lijst
- $\checkmark$  Vul de waarde in + Enter

Indien gewenst kan er een opmerking worden getypt (er wordt een toetsenbord op het scherm weergegeven zodra het veld is geselecteerd).

De lade wordt geopend en er wordt een ticket geprint.

#### **Ingaven**

Ingaven stelt u in staat om een contante waarde toe te voegen aan de kassa met registratie van de transactie. Bijvoorbeeld contant geld uit de verkoopautomaten, voorschot van een factuur, …

- ✓ Selecteer "INGAVE" toets
- $\checkmark$  Selecteer een reden van de lijst
- $\checkmark$  Vul de waarde in + Enter

Indien gewenst kan er een opmerking worden getypt (er wordt een toetsenbord op het scherm weergegeven zodra het veld is geselecteerd).

De lade wordt geopend en er wordt een ticket geprint.

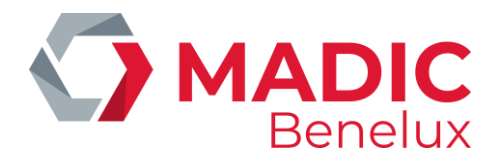

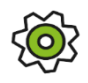

*De redenen voor zowel Ingaves als Uitgaves worden geconfigureerd volgens behoefte van de winkel.*

*Het is mogelijk om te configureren dat de kop- en voettekst van de winkel niet op dit kassaticket wordt afgedrukt*

#### **Cash toevoegen aan de kassa**

Deze functie laat u toe om op ieder moment tijdens een shift geld toe te voegen aan de kassalade, bijvoorbeeld extra wisselgeld, …

Deze functie zorgt ervoor dat de inhoud / waarde van de kassalade op ieder moment accuraat wordt weergegeven.

Het geld kan op ieder moment van de shift toegevoegd worden.

- ✓ Selecteer de toets "EXTRA CASH"
- $\checkmark$  Vul de waarde in + Enter

De kassalade opent en een ticket wordt geprint

Toegevoegde bedragen worden in de cash analyse van de kassa gerapporteerd bij de beginkassa, aangezien de toegevoegde cash geen deel uitmaakt van het verkoopcijfer.

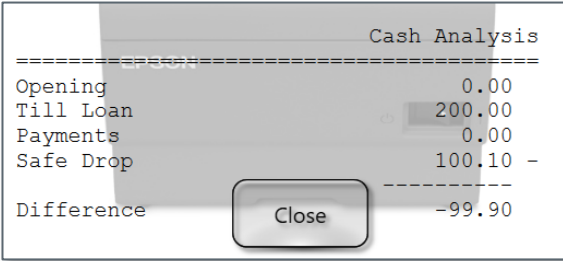

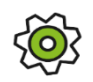

*In evoBackOffice kan een POS rapport worden geconfigureerd waarin de details van de toegevoegde cash bedragen verschijnen.*

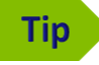

*Cash toevoegen kan gebruikt worden om een teveel aan cash in de kluis terug toe te voegen aan de kassa.*

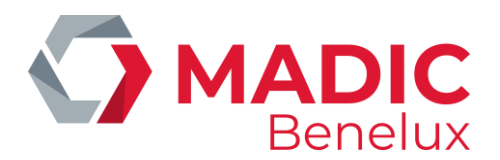

#### **Kassa controle**

Toont het huidige bedrag aan contant geld in de kassa (in- en uitbetalingen, afromingen, enz.) om de kassa ter plaatse te kunnen controleren zonder dat de shift eindigt.

Dit is meestal beperkt tot gebruikers met Manager / hoogste niveau rechten.

#### **Afmelden**

Meldt de huidige POS-gebruiker af en stuurt de POS terug naar het aanmeldscherm om in te loggen.

Het identificatienummer van de huidige gebruiker die op de kassa is aangemeld, wordt linksonder in het scherm weergegeven.

#### **Validatie kaart**

Met de toets "VALIDATIE KAART" kan u controleren of een betaalkaart in de winkel wordt geaccepteerd. Deze functie wordt overwegend gebruikt om brandstofkaarten te controleren.

#### *OPMERKING: Dit is geen vooruitbetaling, enkel een controle van de kaart.*

Steek de kaart in de kaartlezer

Het scherm zal aangeven of de kaart geautoriseerd of geweigerd is voor gebruik.

#### **POS identiteit**

Toont de bedrijfs-, winkel- en POS Id nummers

#### **WIJZIG NIETS AAN DEZE CONFIGURATIE**

#### <span id="page-33-0"></span>**EFT Management**

Dit geeft toegang tot het Loyalty-menu, voor sites die gebruik maken van de loyaliteitsprogramma's van brandstofbedrijven.

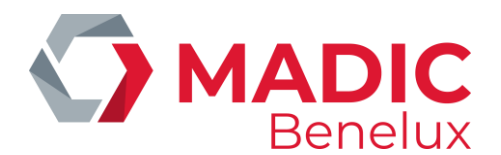

## <span id="page-34-0"></span>**21. Functies Brandstof**

#### <span id="page-34-1"></span>**Pompen stoppen**

Mocht het nodig zijn om de brandstofpompen onmiddellijk te stoppen, dan kan dit op twee manieren gebeuren: individueel of allemaal tegelijk.

De pompen worden gestopt door de toets "STOP POMPEN" te selecteren boven het transactievenster.

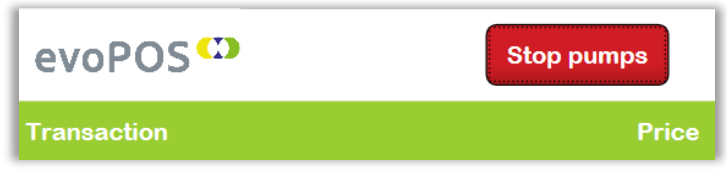

Vervolgens:

"STOP ALL" om alle pompen te stoppen

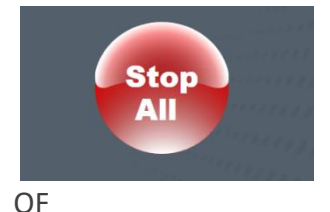

Stop een individuele pomp / meerdere pompen door op de individuele pomptoets (en) te selecteren

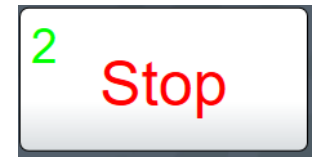

Alle geselecteerde pompen vertonen een rood pompnummer.

*OPMERKING: Wanneer de functie "STOP POMPEN" foutief werd geselecteerd, gebruik dan de rode annuleringstoets om terug te keren naar het hoofdmenu.*

#### <span id="page-34-2"></span>**Pompen heropstarten**

Om een pomp te herstarten:

- ✓ Selecteer een individuele pomptoets
- ✓ Selecteer de toets "HERSTART" onderaan het scherm

*OPMERKING: Pompen moeten altijd individueel heropgestart worden*

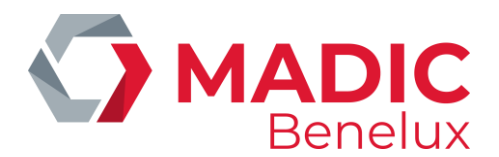

#### <span id="page-35-0"></span>**No Means of Payment (NMOP)**

Deze toets kan in het menu of in het andere betaalscherm verschijnen.

Door het selecteren van No Means of Payment (NMOP) wordt de brandstoftransactie die zich op dat moment in het transactievenster bevindt opgeschort, zodat deze later kan worden voltooid.

Alle artikelen in de transactie zullen worden verwijderd voordat NMOP kan worden verwerkt.

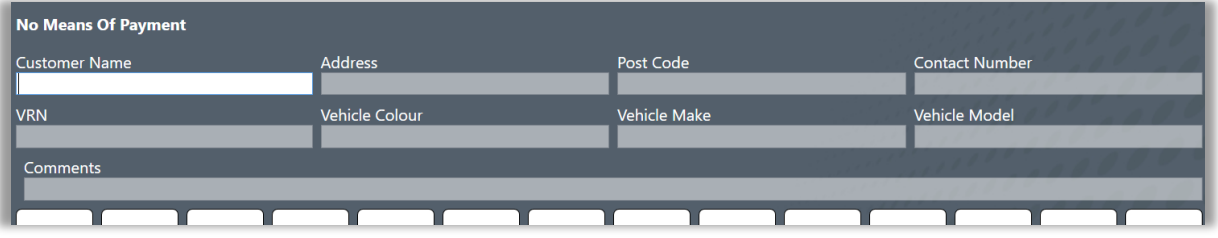

Het scherm zal vragen om de gegevens van de klant en het voertuig in te voeren zoals vereist door de winkel. Deze gegevens worden afgedrukt op het kassaticket. Op het kassaticket is plaats voorzien voor de handtekening van de klant.

Het kassaticket heeft eveneens een barcode die gescand kan worden om de verkoop te hervatten, wanneer de klant terugkeert om te betalen.

En uitgestelde verkoop kan worden hervat bij elke aangesloten kassa.

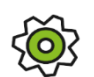

*In evoBackOffice kan een POS rapport worden geconfigureerd waarin de details van alle uitgestelde transacties verschijnen.*

*Er is een configuratie beschikbaar om minder velden voor klantgegevens te tonen.*

*OPMERKING: Wanneer een verkoop via NMOP wordt uitgesteld, zal de verstrekte hoeveelheid brandstof worden opgenomen in het periode- en shiftrapport van die dag. De waarde van de brandstofverkoop zal niet opgenomen worden in de netto verkoop.*

#### <span id="page-35-1"></span>**NMOP transactie verwijderen wanneer de klant terugkeert om te betalen**

#### **Via barcode van NMOP - ticket**

Een uitgestelde transactie kan worden hervat bij elke evoPOS door het scannen van de barcode op het ticket van de uitgestelde betaling, de transactie zal terugkeren naar het transactievenster om te worden afgerekend.

**Zonder ticket van uitgestelde betaling**

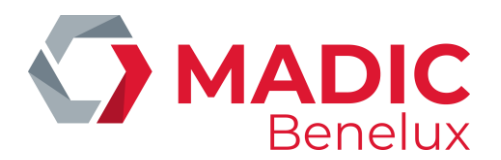

Indien het ticket niet beschikbaar is, selecteer de toets "UITGESTELDE BETALING''

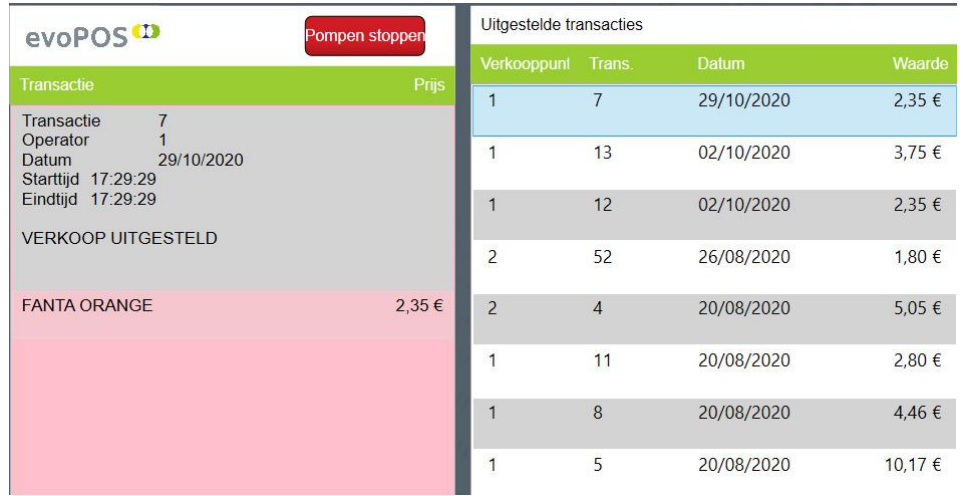

Aan de rechterkant van het scherm worden de uitgestelde transacties weergegeven. Wanneer u een bepaalde transactie markeert, worden de volledige details in het transactievenster weergegeven.

Om een verkoop te hervatten:

- ✓ Markeer de lijn met de gevraagde transactie
- $\checkmark$  Selecteer de groene toets

Om het scherm te sluiten en geen enkele transactie te hervatten, selecteert u de rode knop.

#### <span id="page-36-0"></span>**Wanneer de klant niet terugkeert om te betalen**

Brandstoftransacties moeten worden gewist met behulp van de optie "Overige betalingen"

## **Tip**

*Indien geschorste NMOP-transacties worden overgedragen van de dagelijkse gang van zaken, wordt aanbevolen om managementcontroles van de transacties in te stellen om ervoor te zorgen dat de verkoop wordt hervat en tijdig wordt afgehandeld.*

*OPMERKING: Wanneer een brandstofverkoop wordt gewist uit de uitgestelde verkopen / NMOP zal de verstrekte brandstofhoeveelheid niet worden opgenomen in de shift – en periodeverslagen van die dag. De waarde van de brandstofverkoop zal nu verschijnen in de rang netto verkoop.*

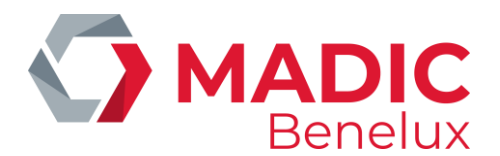

#### <span id="page-37-0"></span>**Prijswijzigingen brandstof**

Hier worden de brandstofprijzen gewijzigd en naar de pompen gestuurd. Wanneer het scherm is geselecteerd, worden alle brandstofsoorten en -prijzen weergegeven, kan een nieuwe brandstofprijs ingetoetst worden en wordt de update naar de forecourt gestuurd.

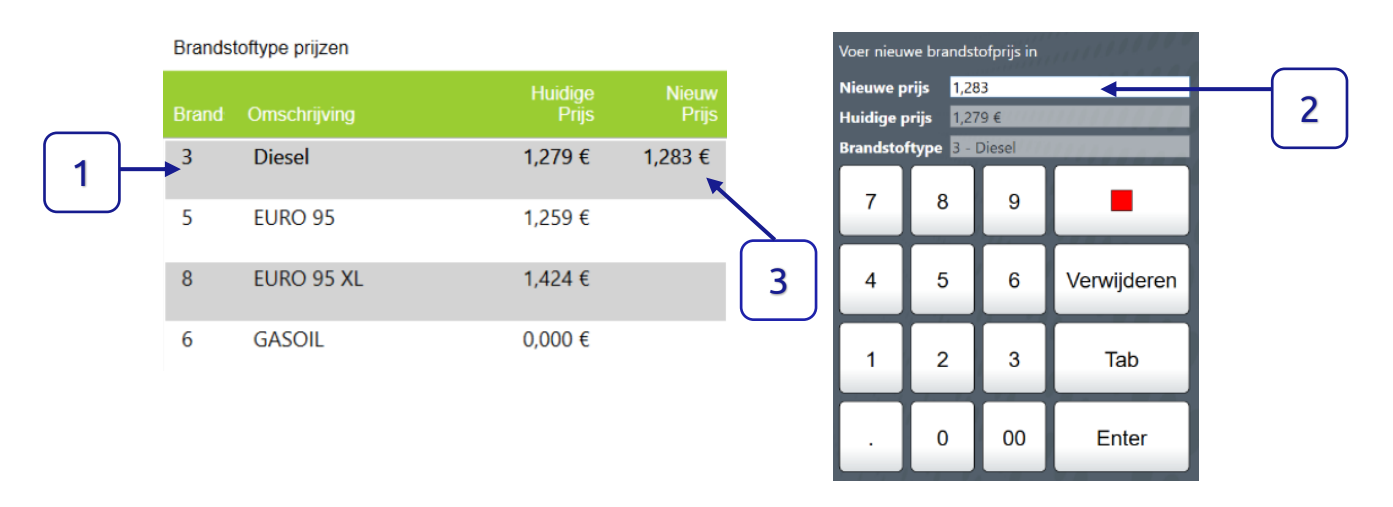

Het scherm toont alle types brandstoffen en huidige prijzen.

- $\checkmark$  Selecteer het type brandstof waarvan u de prijs wil wijzigen (markeer de lijn) (1).
- $\checkmark$  Vul de nieuwe eenheidsprijs per liter in en bevestig met ENTER.(2)
- $\checkmark$  De nieuwe prijs verschijnt aan de rechterzijde van de huidige prijs.(3)
- $\checkmark$  Herhaal voor alle types brandstof waarvoor de prijs gewijzigd moet worden.
- $\checkmark$  Wanneer alle nieuwe prijzen zijn ingesteld, bevestigt u de nieuwe prijzen met de groene knop.
- ✓ Het scherm zal vragen om de prijswijzigingen te bevestigen en de nieuwe prijzen naar de benzinepompen te sturen.
- ✓ Wanneer de toets "BRANDSTOFPRIJSWIJZIGING" per ongeluk werd gekozen, selecteert u de rode toets om terug te keren naar het hoofdscherm.

#### <span id="page-37-1"></span>**Huidige prijzen**

Geeft de huidige prijs per liter weer voor alle brandstofsoorten.

 $\checkmark$  Selecteer de groene toets om af te printen indien gewenst, of de rode toets om te annuleren en terug te keren naar het hoofdscherm.

#### <span id="page-37-2"></span>**Pompen testen**

Wanneer er brandstof is getankt voor een pomptest wordt deze wel geregistreerd maar niet verkocht, en wordt de brandstof teruggestuurd naar de juiste tank. Via de toets "TESTEN POMP" kan de hoeveelheid getankte brandstof terug ingegeven worden zodat het tankniveau overeenstemt met de werkelijke verkochte hoeveelheid brandstof.

Zodra de hoeveelheid brandstof op de pomp zichtbaar is:

 $\checkmark$  Selecteer de toets "TESTEN POMP" (menu – Brandstof – toets "TEST POMP")

**Handleiding Datum 27/10/2023 Pag. 38 van 58 evoPOS www.madic-benelux.com**

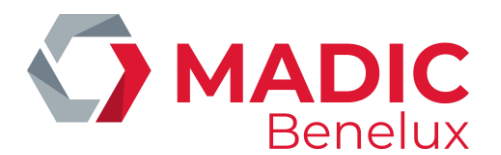

- $\checkmark$  Het scherm zal vragen om de juiste pomp te selecteren. Bevestig met ENTER
- ✓ Wanneer de verkeerde testtransactie werd geselecteerd, gebruik de rode toets.
- $\checkmark$  Bevestig met de groene toets om de brandstof naar het transactievenster te verplaatsen

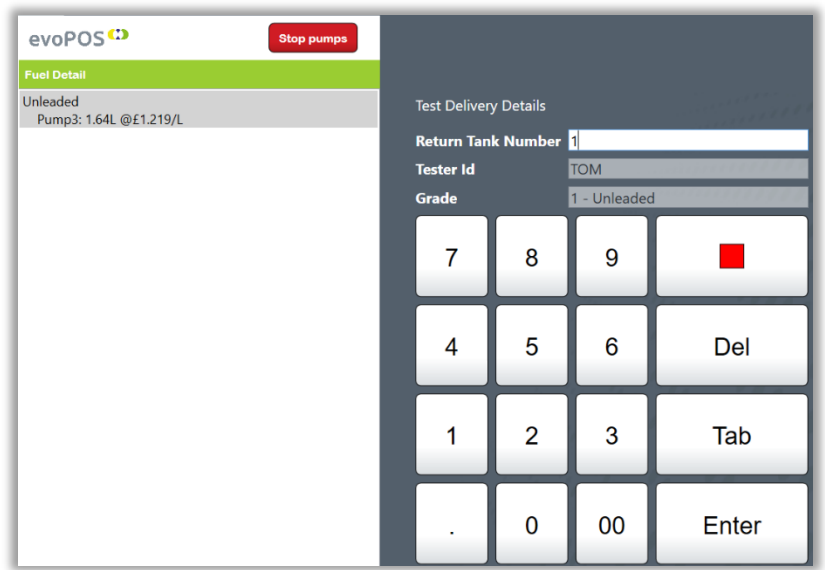

- ✓ Vul het nummer van de tank in waarin de brandstof werd teruggeplaatst. Vul eveneens de naam in van de persoon die de test aan de pomp uitvoerde.
- ✓ Selecteer ENTER om de transactie te voltooien.
- $\checkmark$  Er wordt een ticket geprint voor de testtransactie (geen betaling aan gelinkt).
- ✓ Herhaal de procedure wanneer er verschillende pompen warden getest.

Een overzicht van de geteste pompen is te vinden in evoBackOffice.

#### <span id="page-38-0"></span>**Brandstoflevering**

Brandstofleveringen worden hier ingevoerd en in de voorraadcontrole van evoBackOffice.

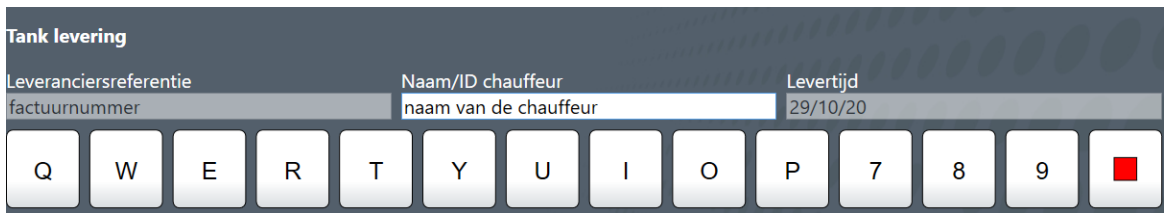

✓ Vul de volgende gegevens in: Referentie van de leverancier, naam van de chauffeur en tijd van de levering

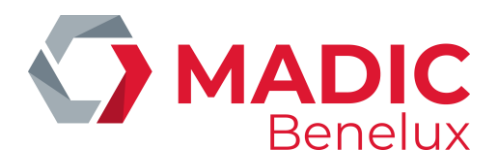

 $\checkmark$  Selecteer de groene toets om te bevestigen, of de rode toets om te annuleren.

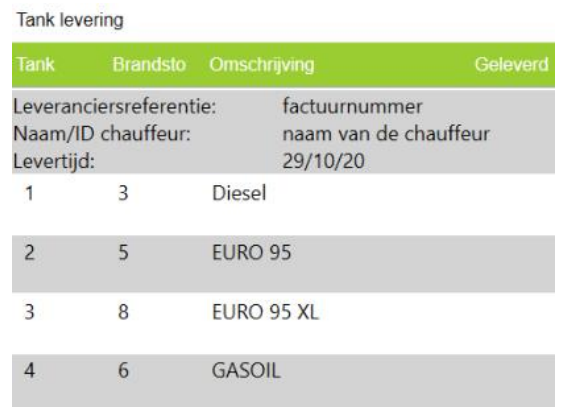

- $\checkmark$  Selecteer de tank waarin de brandstof geleverd werd.
- $\checkmark$  Er wordt gevraagd om de hoeveelheid geleverde liters in te geven
- ✓ Bevestig met ENTER
- ✓ Herhaal voor iedere tank waarvoor een levering gebeurde.
- $\checkmark$  Selecteer de groene toets om de volledige levering te bevestigen.
- $\checkmark$  Bevestig de levering (NEE selecteren zal de volledige levering ongedaan maken)

Er wordt een ticket geprint met de gegevens van de volledige levering

#### <span id="page-39-0"></span>**Tank Levels**

Deze functie toont een rapport per tank van de huidige brandstofvolumes, capaciteit, ullage, temperatuur en waterniveau.

- ✓ Selecteer de groene toets om het rapport af te drukken
- ✓ Selecteer de rode toets om terug te keren naar het POS-voorscherm.

#### <span id="page-39-1"></span>**Totaal pistolen**

Toont een rapport per pomp en per brandstof van het volume en de waarde van de brandstof die op de huidige dag is verstrekt.

#### <span id="page-39-2"></span>**Softwareversie**

De softwareversie geeft systeeminformatie weer die nodig kan zijn bij de gewichten en afmetingen.

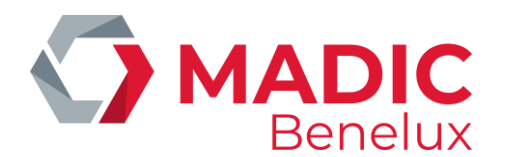

## <span id="page-40-0"></span>**22. Shift afsluiten**

SHIFT AFSLUITEN zorgt ervoor dat de cash en andere betaalwijzen in de kassa berekend kunnen worden.

#### Menu > Functies > SHIFT AFSLUITEN

Er wordt aan de gebruiker gevraagd om het nummer van de geldzak in te voeren.

- $\checkmark$  Vul het totaalbedrag aan cash in.
- $\checkmark$  Een rapport Shifteinde wordt geprint.

Eenmaal voltooid zal de POS terugkeren naar het beginscherm zodat de nieuwe shift gestart kan worden.

> *De gegevens op de shift – dageinde rapporten kunnen worden aangepast aan de wensen van de winkel. Dit omvat:*

- *Een rapport van individuele voorraadbewegingen voor eender welke geselecteerd subdepartement.*
- *Gegevens over personeelskortingen per medewerker.*
- *Rapport met brandstofverkoop per pomp / pistool / product / volume*
- *Zie het aanpassen van POS Shift en Dageinde rapporten*

#### <span id="page-40-1"></span>**Uitgestelde shiftafsluiting – kan geconfigureerd worden**

Via "UITGESTELDE SHIFTAFSLUITING" kan een shift afgesloten worden waarbij het definitieve totaalbedrag aan cash later ingegeven wordt.

- $\checkmark$  Op het scherm verschijnt de vraag of de shift versneld mag afgesloten worden. Selecteer JA / NEE
- ✓ Wanneer u "JA" selecteert wordt een ticket geprint met ruimte om de cash per coupure in te vullen. Het ticket bevat een barcode. Dit kan gebruikt worden om de shift terug op te roepen vanop iedere kassa in de winkel.
- ✓ Wanneer de cash geteld is en de kassier de het totaal wil ingeven in het shiftrapport: scan de barcode van het ticket "UITGESTELDE SHIFTAFSLUITING" of selecteer toets "CASH BEVESTIGING" (meestal te vinden in Menu > Functies)
- ✓ Een lijst met alle openstaande shiften wordt getoond. Selecteer de shift uit de lijst en bevestig met de groene toets.
- $\checkmark$  Er wordt aan de gebruiker gevraagd om het nummer van de geldzak in te voeren. Vul het juiste totaalbedrag in.
- $\checkmark$  Een shifteinde rapport wordt geprint.

*OPMERKING: De laatste shift van de dag kan niet worden uitgesteld. Er kan slechts één uitgestelde shift per kassa zijn.*

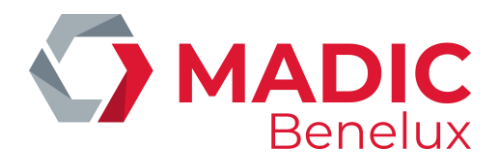

## <span id="page-41-0"></span>**23. Dageinde**

Wanneer alle shiften voor een bepaalde dag zijn beëindigd, moet een dageinderapport worden voltooid vooraleer een nieuwe shift kan worden geopend.

#### Menu > Functies > Manueel dageinde

Gewoonlijk wordt de kassa zo geconfigureerd dat de gebruiker aan het einde van de laatste shift gevraagd wordt om op een vast tijdstip een dageinde rapport op te maken.

Eenmaal geselecteerd, zal de kassa informatie verzamelen van de kaartterminals, de pompcontroller en indien van toepassing de OPT's.

> *De details van de shift- en dagrapporten kunnen worden aangepast aan de eisen van de winkel.*

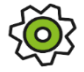

- *Een rapport van individuele voorraadbewegingen voor een geselecteerde verkoopafdeling.*
- *Gegevens over personeelskortingen per medewerker.*
- *Rapport over het tankgebruik - alleen brandstoflocaties*

*Zie het aanpassen van shift – en dagrapporten in evoBackOffice*

Eenmaal voltooid zal de kassa terugkeren naar het inlogscherm zodat een nieuwe shift kan opgestart worden.

#### <span id="page-41-1"></span>**Herprinten dageinderapporten**

Wanneer een dagafsluitingsrapport verloren gaat, kan er op elk moment een duplicaat worden afgedrukt. Menu > Rapporten > herprint dageinde rapport

Op het scherm verschijnen alle dageinde rapporten die voltooid zijn.

 $\checkmark$  Selecteer het gewenste rapport en bevestig met de groene toets.

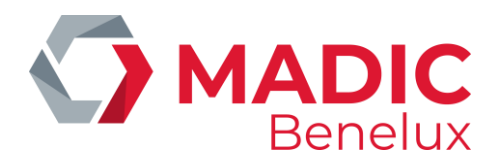

## <span id="page-42-0"></span>**24. Andere rapporten**

#### <span id="page-42-1"></span>**Site Rapport**

Dit toont een rapport met:

- Alle verkopen van de huidige dag cumulatief, per afdeling en subafdeling
- BTW-uitsplitsing van de verkoop
- Betalingstotalen
- Ingaven en uitgaven in boekingen
- Samenvatting van alle geannuleerde verkopen
- Totaal van alle verkochte brandstoffen per volume / pistool / pomp / type brandstof

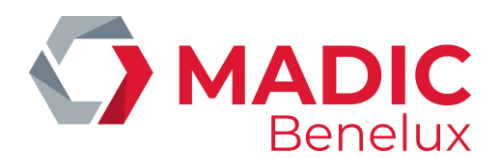

## <span id="page-43-0"></span>**25. POS afsluiten**

Mocht het nodig zijn om de kassa te sluiten: Selecteer Exit – Meestal in Menu > Functies POS zal de evoDesktop sluiten

*OPMERKING: Deze functie wordt beperkt tot gebruikers met niveau Manager.*

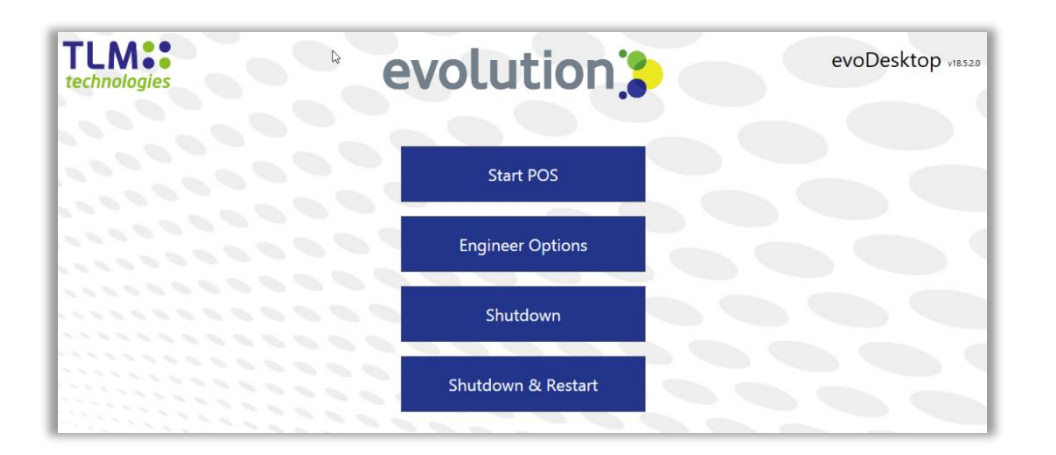

**Start POS**: Terugkeer naar inlogscherm.

*OPMERKING: Het kan even duren vooraleer alle onderdelen van de POS geladen zijn. Raak het scherm niet aan terwijl POS aan het laden is!!!*

**Opties Techniekers**: Mag enkel gebruikt worden door techniekers en ontwikkelaars.

**Uitschakelen**: Volledige uitschakeling van de kassa-eenheid. Druk op de aan/uit-knop om opnieuw te starten (meestal onderaan rechts op de touchscreen).

**Uitschakelen & herstarten**: Voltooit een volledige uitschakeling en automatische herstart van de kassaunit - evoPOS-toepassing moet automatisch worden geladen als het systeem opnieuw wordt opgestart.

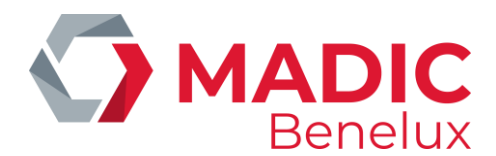

# <span id="page-44-0"></span>**DEEL 2 : CONFIGURATIE VAN EVOPOS**

In dit tweede deel van de handleiding worden de instellingen van de evoPOS beschreven die in de evoBackOffice kunnen worden gewijzigd.

## <span id="page-44-1"></span>**1. Inloggen**

Wanneer evoBackOffice opstart, wordt het inlogscherm weergegeven

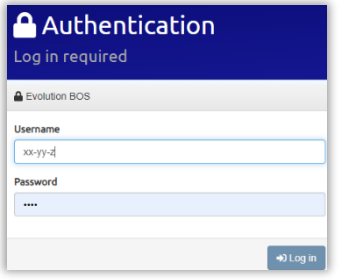

#### Gebruikersnaam

Is in formaat xx-yy-z, waarbij

- xx het bedrijf
- yy de winkel
- z POS gebruikers id

Het wachtwoord is hetzelfde wachtwoord dat wordt gebruikt om in te loggen op evoPOS met de gebruikers-id.

## <span id="page-44-2"></span>**2. Positie van de toetsen in het POS - menu**

De lay-out van de POS functietoetsen kan gewijzigd worden, ongebruikte toetsen kunnen verwijderd worden en nieuwe functietoetsen kunnen toegevoegd worden. Op deze manier worden enkel de functietoetsen getoond die de winkel gebruikt wat voor een optimalisatie en efficiëntie zorgt van de kassa.

Deze configuratie gebeurt vanuit evoBackOffice: Vanuit evoBackOffice > Configuratie > POS Menu Editor

Aangezien de POS- toetsen zijn ontworpen om contextgevoelig te zijn, worden de schermen beschreven aan de hand van de status van de POS.

Het eerste scherm van de weergegeven toetsen is het scherm POS Idle, dit is het scherm dat wordt weergegeven wanneer er geen transacties plaatsvinden.

De andere schermen met toetsen kunnen worden geselecteerd uit de vervolgkeuzelijst van de POSstatussen.

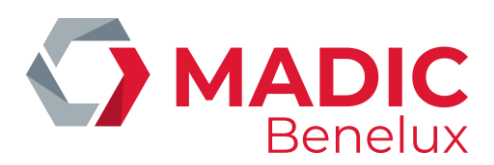

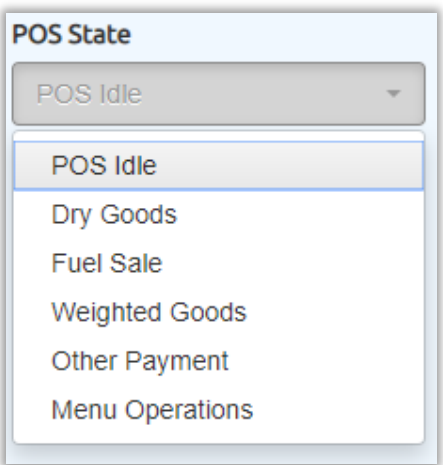

- Droge goederen De toetsen die worden weergegeven wanneer een voorraaditem zich in het transactiescherm bevindt.
- Brandstofverkoop De toetsen die worden weergegeven wanneer een brandstofverkoop in het transactiescherm staat.
- Gewogen goederen De toetsen die worden weergegeven wanneer een gewogen product in het transactiescherm staat.
- Overige betalingen De extra toetsen die worden weergegeven wanneer andere betalingen zijn geselecteerd in het scherm voor de POS.
- Menubewerkingen Bevat alle toetsen die worden weergegeven wanneer de menu-optie is geselecteerd in het beginscherm.

Dit wordt in vier secties weergegeven.

- Verkoop
- **Functies**
- Rapporten
- Brandstoffen

#### <span id="page-45-0"></span>**Een functietoets verplaatsen**

Toetsen in hetzelfde menu kunnen versleept en verplaatst worden in het scherm .

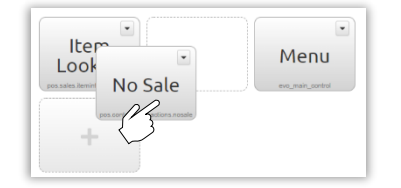

- $\checkmark$  Klik op de toets die u wil verplaatsen
- $\checkmark$  Sleep en verplaats het naar een nieuwe locatie
- $\checkmark$  Bewaar wijziging via groene toets

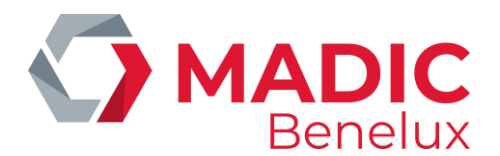

#### <span id="page-46-0"></span>**Een functietoets verwijderen**

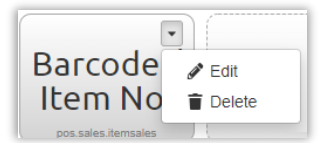

- $\checkmark$  Klik op de dropdown pijl rechtsboven op de toets
- ✓ Selecteer **Delete**
- $\checkmark$  Bewaar wijziging via groene toets

#### <span id="page-46-1"></span>**Een functietoets toevoegen**

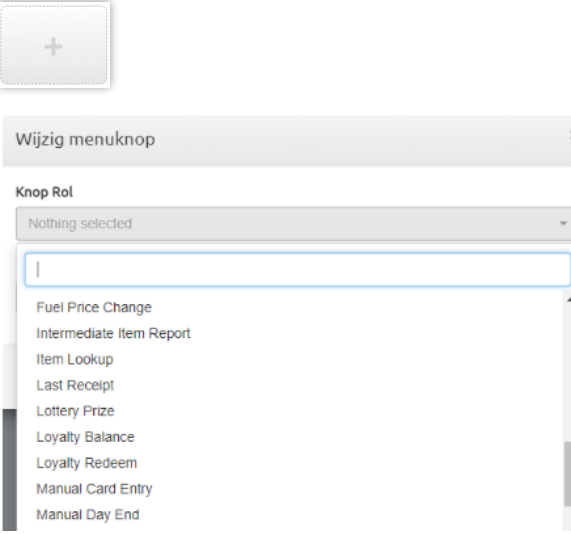

- ✓ Selecteer een lege toets met "+" -symbool.
- ✓ Selecteer de gewenste functie via dropdown
- $\checkmark$  indien gewenst kan een andere tekst toegevoegd worden in Button Tekst om op het kassascherm te tonen Select
- ✓ Update en vervolgens Save changes

*OPMERKING: Enkel de toetsen voor functies die beschikbaar zijn op uw huidige evoPOS-versie zullen de volledige functionaliteit beschikbaar hebben*

Herstart de kassa om de wijzigingen van de toetsen te activeren. - Zie: POS afsluiten.

## <span id="page-46-2"></span>**3. POS Item Paneel**

Het Item Panel op evoPOS wordt bewerkt vanuit de evoBackOffice. *Vanuit evoBackOffice startscherm* → *Configuratie* → *POS Item Panel Editor*

**Handleiding Datum 27/10/2023 Pag. 47 van 58 evoPOS www.madic-benelux.com**

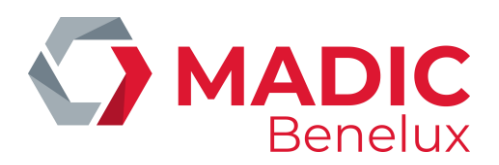

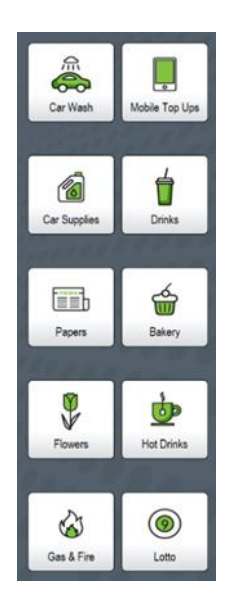

Het voorste scherm heeft een limiet van 10 toetsen (2 kolommen x 5 rijen) en wordt het Item Panel genoemd.

Voor extra duidelijkheid en om de navigatie te vergemakkelijken kan u pictogrammen of foto's toevoegen aan het Item-paneel en aan de menutoetsen.

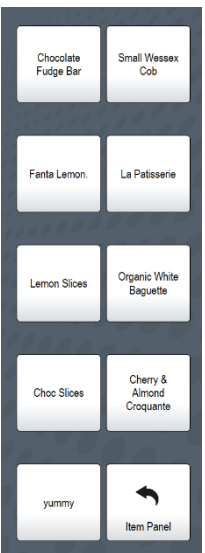

Elk van de toetsen van het Item Panel kan worden gekoppeld aan andere menu's van 10 of 25 knoppen (5 kolommen x 5 rijen) met verdere submenu's naar behoefte, wat de flexibiliteit geeft om zelfs de grootste afdelingen precies te creëren.

Elke toets koppelt naar een individuele artikelfiche, en schakelt de volledige voorraaden prijscontrole in voor alle stockproducten.

Bestaande menu's zijn toegankelijk via de drop downlijst of via nieuwe menu's die zijn gemaakt om aan het itempaneel toe te voegen.

#### <span id="page-47-0"></span>**Een menu aanmaken**

 $\checkmark$  Selecteer de menu drop down, selecteer Nieuw menu

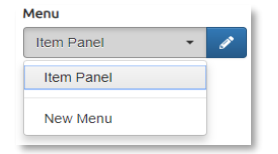

✓ Voer de naam van het nieuwe menu in.

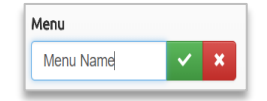

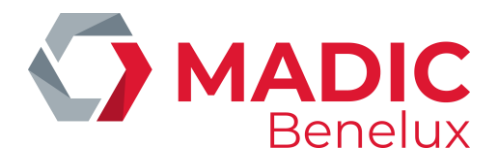

✓ Klik op het groene vinkje om op te slaan.

Het scherm zal nu het nieuwe menu weergeven.

#### <span id="page-48-0"></span>**Een item – toets toevoegen**

Een voorraadartikel moet eerst worden aangemaakt in de backoffice met alle details van het artikel, en een POS-update moet worden uitgevoerd, voordat het kan worden toegewezen aan een itempaneel of een menutoets.

✓ Navigeer naar het menu waaraan u een toets wil toevoegen vanuit het Menu drop down (indien nog niet weergegeven) en selecteer de menugrootte

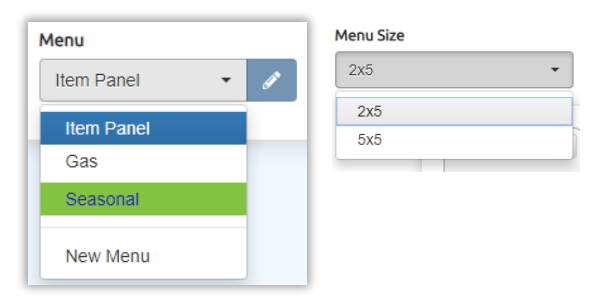

 $\checkmark$  Het geselecteerde menu wordt geladen.

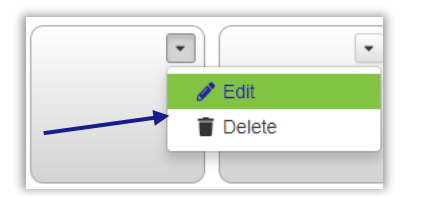

- ✓ Selecteer de vervolgkeuzelijst en bewerk
- ✓ Selecteer het tabblad "Item" en klik op "Selecteer Item"" om het voorraaditem te zoeken dat moet worden toegevoegd aan de knop.

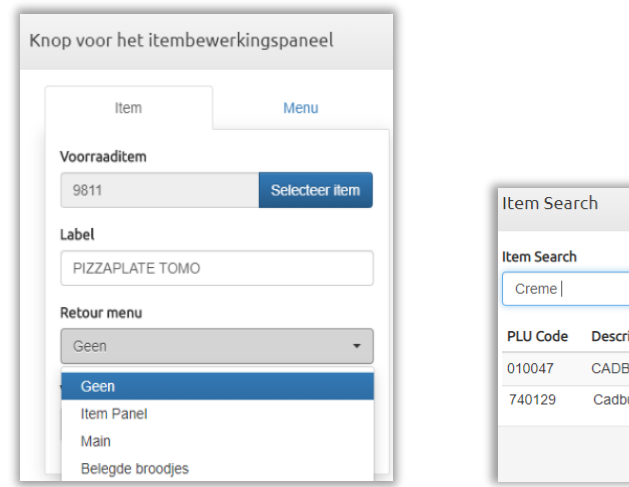

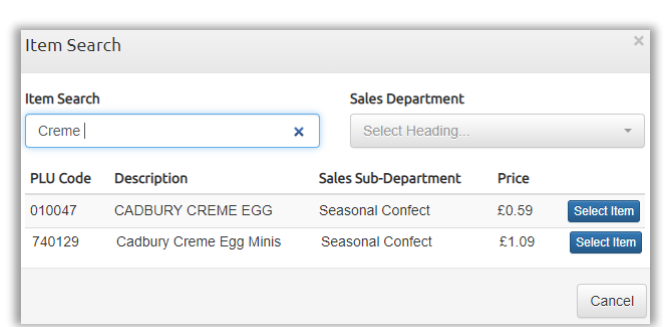

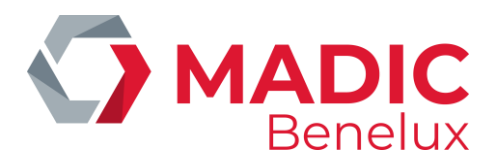

- ✓ Voer een deel van de beschrijving, de barcode of de PLU-code in om het voorraadartikel te vinden.
- $\checkmark$  Selecteer het gewenste item
- ✓ Het label pakt de beschrijving van het voorraadartikel op, dit kan bewerkt worden in dit voorbeeld is het woord Cadbury verwijderd - om een duidelijkere weergave te geven op de knop waardoor de selectie duidelijker is voor de kassier.

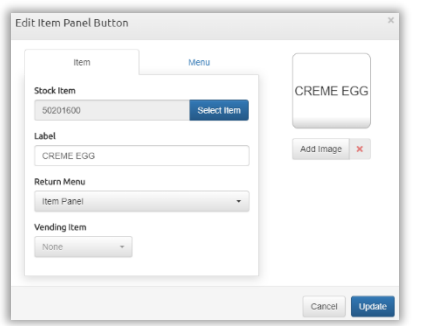

"Retour Menu - Item Panel" zal het POS scherm terugbrengen naar het item paneel nadat het item is verkocht.

Andere menu's kunnen worden geselecteerd. Geen enkele verlaat het scherm bij het huidige menu (dit voorbeeld is Seizoensgebonden).

Selecteer "Update" om de knop op te slaan zoals weergegeven in de preview van de knop.

#### <span id="page-49-0"></span>**Afbeeldingen toevoegen**

Indien gewenst kunnen afbeeldingen worden geüpload en toegevoegd aan de knoppen. Sommige iconen en afbeeldingen zullen reeds vooraf in evo geladen zijn.

Onderstaand voorbeeld laat zien hoe afbeeldingen die afkomstig zijn van websites, of lokaal gemaakte foto's geüpload en opgeslagen moeten worden in een map op de backoffice PC (in dit voorbeeld foto's / kassa knoppen).

✓ Klik op Afbeelding toevoegen

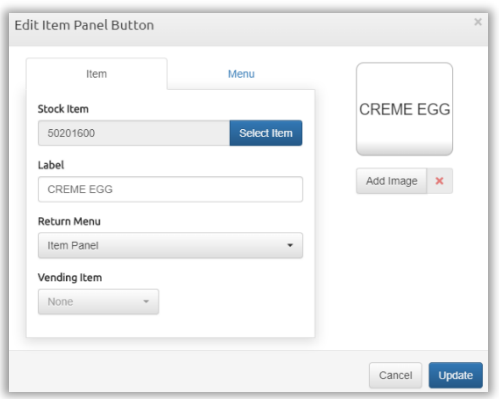

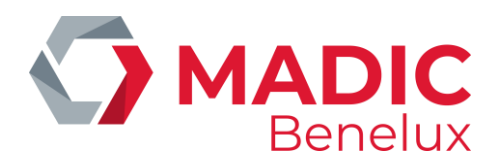

 $\checkmark$  Het scherm van de beeldbibliotheek wordt geladen.

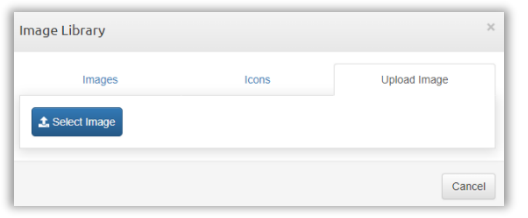

A**fbeeldingen tabblad**: Bevat alle extra afbeeldingen die momenteel in evo beschikbaar zijn om te gebruiken op de knoppen van de kassa. Klik op dit tabblad om afbeeldingen te selecteren die al zijn geüpload naar evo.

**Pictogrammen tabblad**: Een vooraf geladen lijst met beschikbare iconen die uniform zijn qua grootte en kleur. Klik op dit tabblad om een pictogram te selecteren.

**Upload tabblad**: Upload een nieuwe afbeelding naar keuze uit de opgeslagen afbeeldingen op de backoffice PC (voorbeeld hier foto's / kassa knoppen).

 $\checkmark$  Klik op Afbeelding selecteren

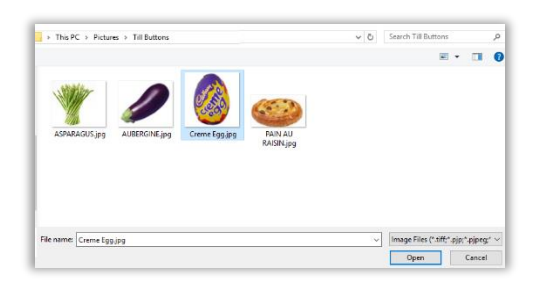

- $\checkmark$  Navigeer naar de map die uw opgeslagen afbeeldingen bevat, markeer de te gebruiken afbeelding en selecteer Openen.
- $\checkmark$  Het formaat van de afbeelding moet met behulp van de schuifbalk worden aangepast aan de kassaknop.

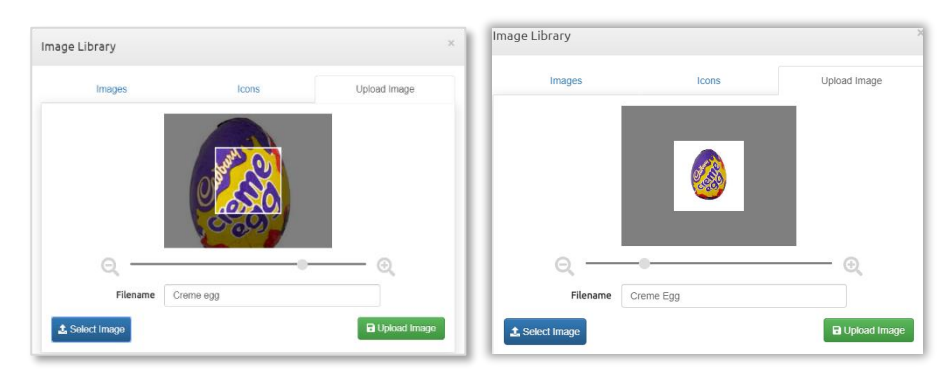

- $\checkmark$  Sleep de afbeelding om deze in het centrale vak uit te lijnen.
- ✓ Selecteer "Afbeelding uploaden" om de afbeelding te verplaatsen naar het tabblad Afbeeldingen. De nieuwe afbeelding wordt weergegeven in het tabblad Afbeeldingen, dat beschikbaar is om te selecteren en toe te voegen aan een willekeurig itempaneel of een willekeurige menuknop. Afbeeldingen worden alfabetisch weergegeven.

**Handleiding Datum 27/10/2023 Pag. 51 van 58 evoPOS www.madic-benelux.com**

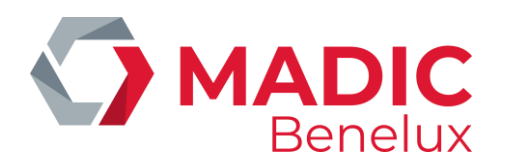

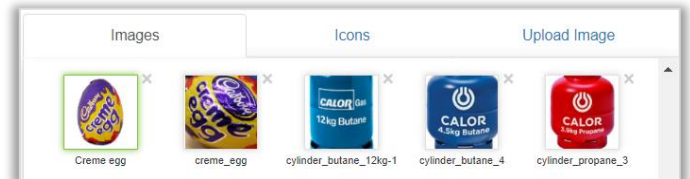

#### $\checkmark$  Klik op de gewenste afbeelding

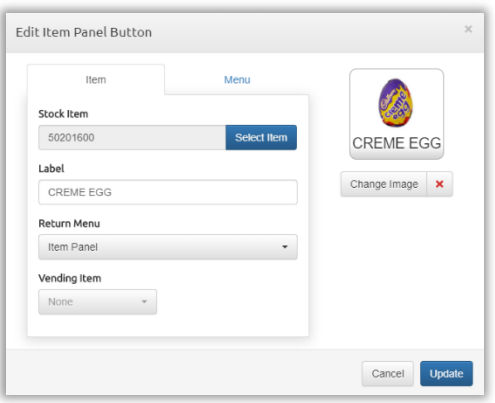

- ✓ Selecteer "Update" voordat u het menu verlaat om alle gemaakte toetsen op te slaan.
- ✓ Kies altijd voor Wijzigingen opslaan" voordat u weg navigeert van het menu om alle gemaakte toetsen op te slaan.

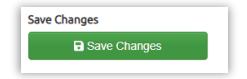

De POS is zo ingesteld dat alle wijzigingen die in het Item Panel worden aangebracht, worden opgepikt zodra de POS-gebruiker zich uit- en weer aanmeldt.

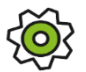

*Er is een configuratie beschikbaar om wijzigingen in het itempaneel uit te voeren nadat een transactie is voltooid*

#### <span id="page-51-0"></span>**Een menu toevoegen aan het item panel**

Zodra een menu is aangemaakt (Zie: Menu aanmaken) kan deze worden gepositioneerd op het itempaneel, of in een ander submenu zoals gewenst.

✓ Selecteer het scherm Item Panel Selecteer de gewenste dropdown op de toets en bewerk deze.

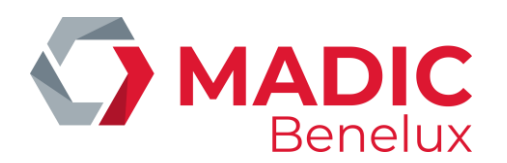

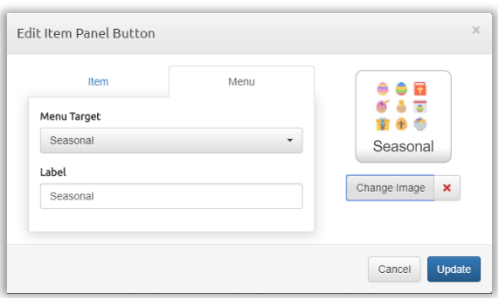

- $\checkmark$  Selecteer het tabblad Menu
- $\checkmark$  Menu Doel selecteer het menu uit de drop downlijst van alle aangemaakte menu's. De beschrijving van het label geeft de naam van het menu weer; deze kan worden gewijzigd of verwijderd als de afbeelding voldoende is.
- $\checkmark$  Afbeelding toevoegen selecteer of upload een afbeelding of pictogram
- ✓ De knop wordt getoond zoals gezien op de POS
- $\checkmark$  Selecteer Update om de knop te sluiten en op te slaan
- ✓ Kies altijd voor Wijzigingen opslaan voordat u weg navigeert van het menu om alle gemaakte knoppen op te slaan.

Het POS is zo ingesteld dat alle wijzigingen in het itempaneel worden opgehaald zodra de POS-gebruiker zich uit- en weer aanmeldt.

#### <span id="page-52-0"></span>**Wijzigen van toetsen**

#### **Toetsen verplaatsen**

Toetsen in hetzelfde menu kunnen worden versleept om ze over het scherm te verplaatsen.

✓ Klik op de toets die u wil verplaatsen. Toetsen kunnen versleept en verplaatst worden naar nieuwe locaties zolang dit binnen hetzelfde menu gebeurt.

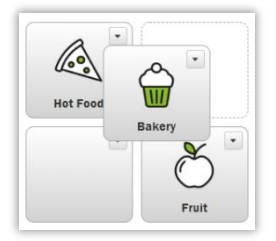

#### **Toetsen verwijderen**

- $\checkmark$  Klik op de drop-down pijl rechtsboven op de toets
- ✓ Selecteer Verwijderen

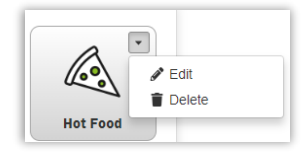

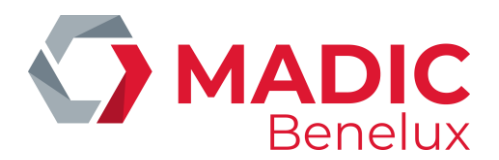

#### **Toetsen bewerken**

- ✓ Klik op de drop-down pijl rechtsboven op de toets
- ✓ Selecteer Bewerken

Kies altijd voor Wijzigingen opslaan voordat u weg navigeert van het menu om alle gemaakte knoppen op te slaan.

*OPMERKING: Voor winkels die gebruik maken van Self Check Out (SCO), wordt een apart Item Panel aangemaakt met behulp van de SCO Item Panel Editor uit het Configuratiemenu. Dit wordt onafhankelijk van het standaard Item Panel aangemaakt, maar op dezelfde manier opgebouwd. Dit maakt het mogelijk om alleen de om alleen de knoppen te configureren die nodig zijn voor het gebruik aan de self check out*.

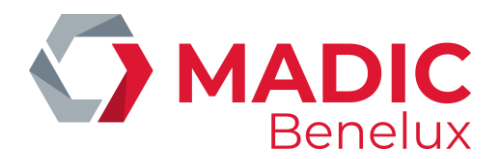

## <span id="page-54-0"></span>**4. Personeelskortingen instellen**

De procentuele personeelskortingen worden vastgelegd op het niveau van de subafdelingen, indien nodig met uitsluiting van afzonderlijke posten.

Medewerkers zijn gekoppeld aan één van de vier specifieke personeelskortingsgroepen, gekoppeld aan de inloggegevens van de kassa. Dit geeft de flexibiliteit om, indien nodig, een grotere korting te geven aan medewerkers die langer in dienst zijn of om sommige tijdelijke medewerkers een beperkt kortingspercentage te geven.

Bij de kassa worden bij het selecteren van de kortingstoets voor medewerkers alle relevante kortingen op elk in aanmerking komend item in de transactie toegepast.

#### Navigate > Configuratie > Personeelskorting

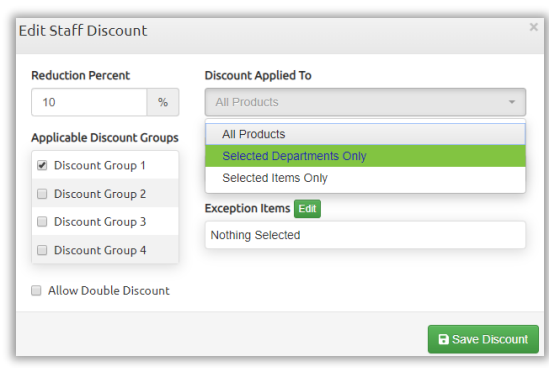

✓ Selecteer "korting toevoegen"

- $\checkmark$  Toets de korting in % [meerdere tarieven kunnen worden ingesteld door verdere kortingen toe te voegen zodra elk %-tarief is opgeslagen].
- $\checkmark$  Selecteer de kortingsgroep(en) die voor dit tarief in aanmerking komt (komen).
- ✓ **Dubbele Korting toestaan**: zonder vinkje om te voorkomen dat de personeelskorting wordt toegepast op promotieartikelen.
- ✓ Kies de **Korting Toegepast op - Alleen geselecteerde afdelingen**, als het kortingspercentage alleen van toepassing is op gespecificeerde subafdelingen of artikelen. OF

Selecteer **Korting toegepast op - Alle producten** en gebruik Uitzonderingsafdelingen, indien alleen geselecteerde afdelingen moeten worden verwijderd.

✓ Selecteer **Bewerken** om afdelingen of items toe te voegen.

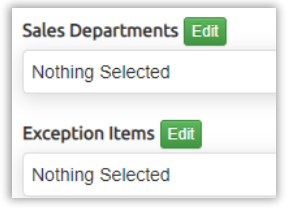

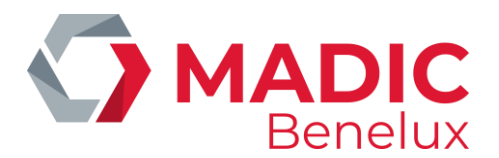

- ✓ Selecteer de gewenste afdeling, uit de keuzelijst geeft het scherm alle subafdelingen binnen de geselecteerde afdeling weer.
- ✓ Selecteer afzonderlijke subafdelingen of gebruik de optie Alle subafdelingen. De geselecteerde subafdelingen worden in het rood weergegeven.

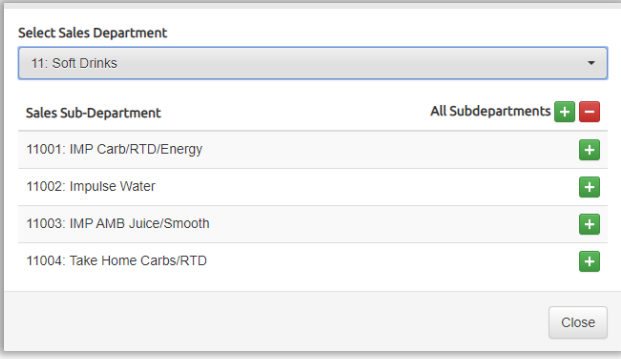

Het getoonde voorbeeld is voor het toepassen van korting op Alleen Geselecteerde Afdelingen. Selectiemethode is hetzelfde voor het kiezen van rubrieken om te verwijderen (uitzonderingen te maken) van de korting

- $\checkmark$  Herhaal, selecteer elke afdeling zoals vereist
- ✓ Selecteer **Sluiten** als alle gewenste subafdelingen zijn geselecteerd.
- ✓ Selecteer **Bewerken** in "Uitzonderingsartikelen" om individuele items te verwijderen van de personeelskorting als de subafdeling is geselecteerd
- $\checkmark$  Typ een barcode, PLU of beschrijving in het veld Item Search. Opmerking: Als een beschrijving wordt gebruikt, kan een tweede deel van de beschrijving worden gebruikt in Filterresultaten om sneller een overeenkomst te vinden.

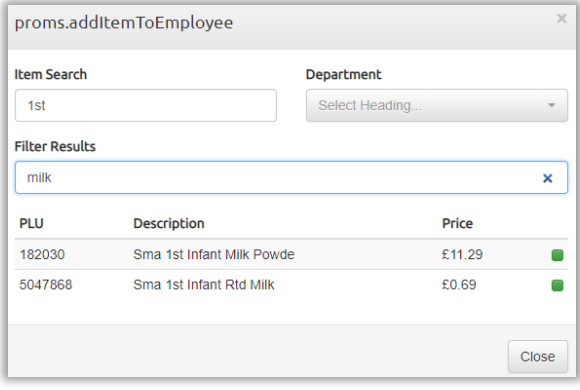

- ✓ Selecteer Sluiten als alle gewenste items zijn geselecteerd.
- ✓ Zodra alle afdelingen en items zijn ingevoerd voor het opgegeven kortingspercentage, selecteert u **Korting opslaan**.

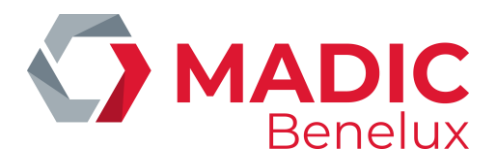

#### <span id="page-56-0"></span>**Kortingen bewerken**

Om een kortingspercentage te verwijderen of te bewerken.

 $\checkmark$  Klik op de regel van de korting

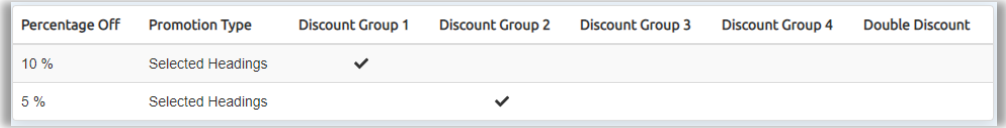

- ✓ Voeg subafdelingen of items toe zoals beschreven in Instellen van personeelskortingen, hierboven.
- ✓ Om een subafdeling of item te verwijderen selecteert u de rode mintoets

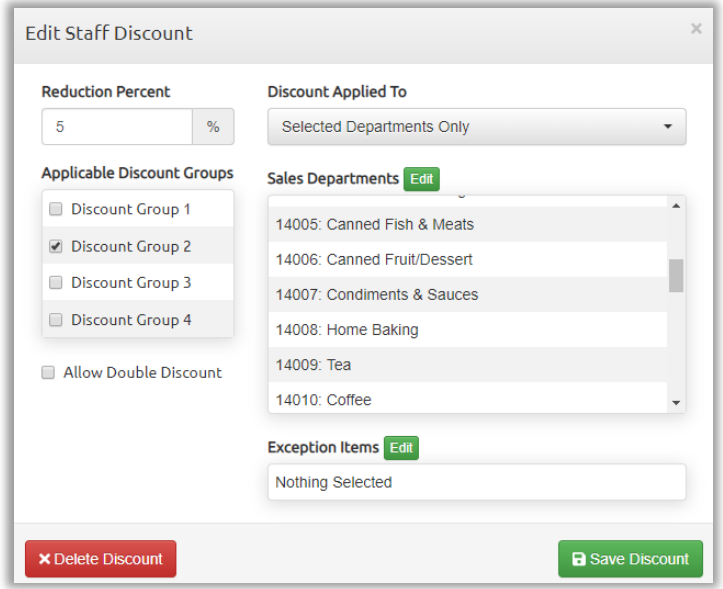

✓ Bij het selecteren van de te verwijderen korting moet de actie worden bevestigd door OK te selecteren

<span id="page-56-1"></span>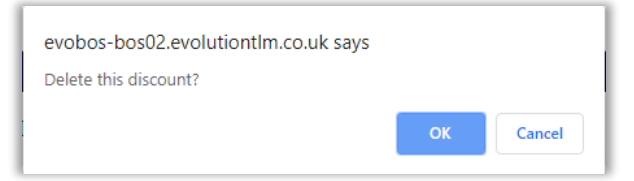

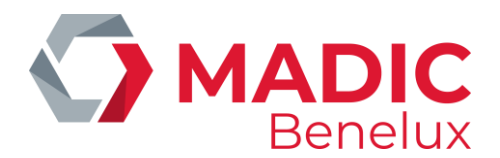

## **5. Aanpassen van POS Shift - en Dageinderapporten**

De details van de POS-rapporten kunnen worden gewijzigd vanuit de evoBackOffice. Vanuit >evoBackOffice startscherm > Configuratie > POS-rapportage

✓ Vink aan welke functies moeten worden gerapporteerd over de Shift- en Periode/dageindrapporten. De functies zijn alfabetisch gerangschikt.

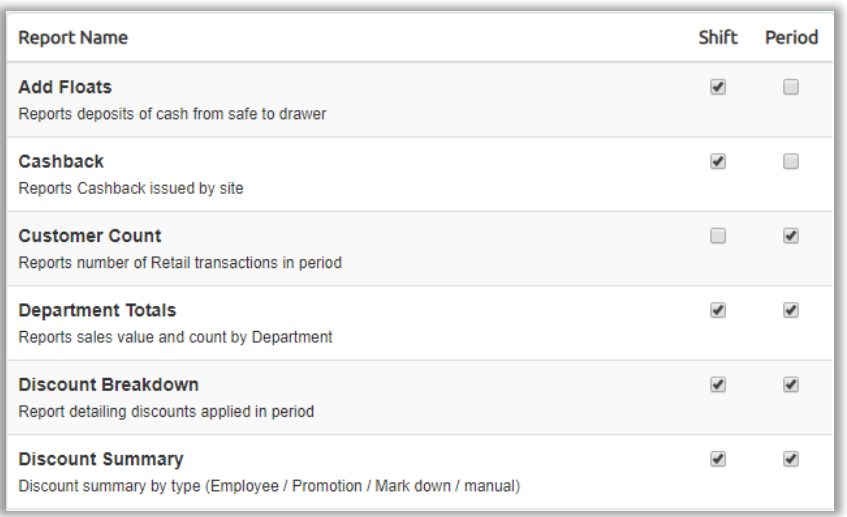

✓ Vergeet niet de POS te herstarten om deze wijzigingen in werking te laten treden - Zie: POS afsluiten .

*OPMERKING: voor artikelbewegingen en bewaakte verkoop is aanvullende informatie nodig over welke afdelingen nodig zijn, neem contact op met de Support-Hub om deze instellingen te voltooien.*